<sup>ФИО: Позяб</sup>уруни сетерство сельского хозяйства российской федерации Даляноетов: Се<mark>оред <u>пра</u>дъное</mark>4государс<mark>твенное бюджетное образовательное учреждение</mark> <sup>уникаль</sup>вы́гешего о́бразования «Московская государственная академия ветеринарной 7e7751705ad67ae2d6295985e6e9170fe0ad024с**био**гехнологии – МВА имени К.И. Скрябина» Должность: Ректор

**Утверждаю**

Проректор по учебной, воспитательной работе и молодежной политике, кандидат ветеринарных наук *С.Ю. Пигина « 30 » августа 2021 г.*

# **МЕТОДИЧЕСКИЕ РЕКОМЕНДАЦИИ ПО ВЫПОЛНЕНИЮ ПРАКТИЧЕСКИХ РАБОТ ПО ДИСЦИПЛИНЕ**

# **СОО.01.08 ИНФОРМАТИКА**

**Специальность** 36.02.01 Ветеринария

# **Уровень подготовки** Базовый

Среднее профессиональное образование

Москва, 2021

# **РАЗРАБОТЧИК:**

- Преподаватель кинологического колледжа ФГБОУ ВО МГАВМ и Б – МВА имени К.И. Скрябина Н.О. Лукьянова

(*ФИО)*

# **МЕТОДИЧЕСКИЕ РЕКОМЕНДАЦИИ ПО ВЫПОЛНЕНИЮ ПРАКТИЧЕСКИХ РАБОТ РАССМОТРЕНА И ОДОБРЕНА:**

на заседании Учебно-методической комиссии кинологического колледжа

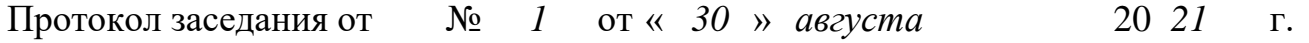

# **СОДЕРЖАНИЕ**

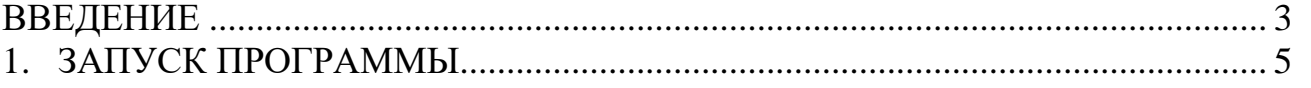

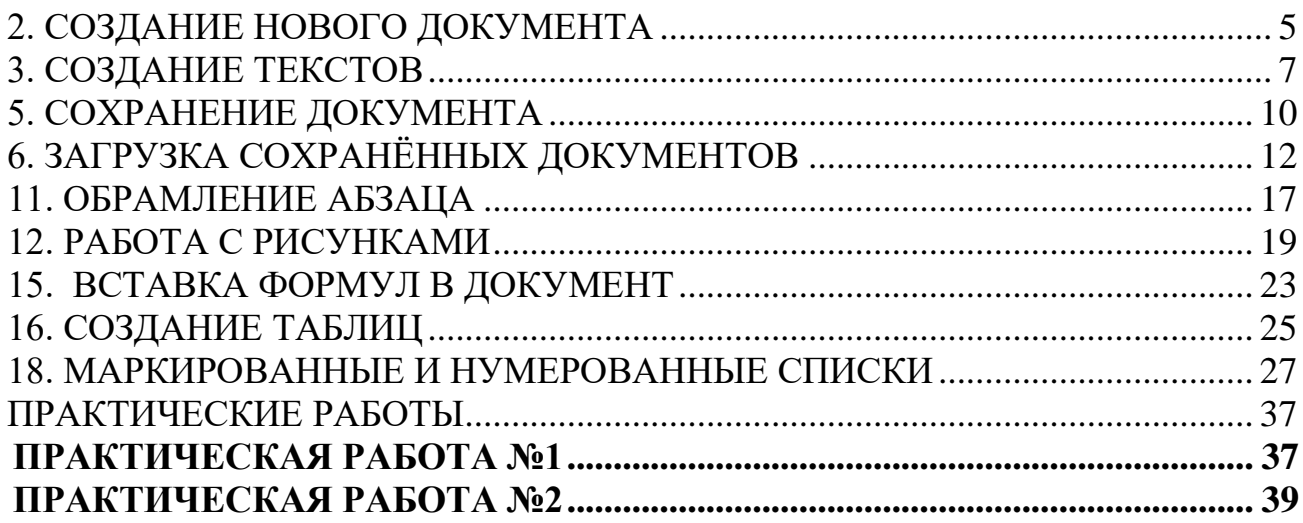

# *Введение*

<span id="page-2-0"></span>Любое приложение Windows, например, Word, Excel, открывается в своем окне. Это обеспечивает возможность одновременной работы с несколькими

приложениями и перемещения данных между двумя программами. В пакете Microsoft Office XP все продукты имеют сходный интерфейс. Документы, созданные в одной программе, легко переносятся в другие. Если в процессе вставки данных одного документа в другой создать связь файлов, то при изменении первого документа содержимое второго будет обновляться автоматически.

Открыв любое приложение Office XP – можно увидеть расположенное справа окно «Область задач**»**, которое имеет одинаковый вид во всех приложениях. С помощью этого окна можно создать новый файл, открыть существующий, работать с буфером обмена, осуществлять поиск. Здесь же, щелкнув по ссылке (рис.1), можно перейти на страницу сайта Microsoft Office и получить справочную информацию. Во время работы с приложением это окно всегда можно вызвать на экран, выбрав команду **Область задач** из меню **Вид,** или закрыть это окно, щелкнув по кнопке с крестиком в правом верхнем его углу.Вид окна «Область задач» зависит от контекста. Это окно можно закрыть, щелкнув по маленькому черному крестику, расположенному рядом с треугольником в заголовке области. Для того чтобы открыть «Область задач» выберите в меню **Вид** строку **Область задач.**

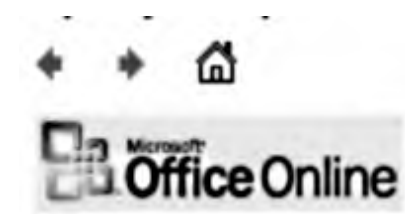

*Рис.1*. Ссылка на сайт Microsoft Office Online

# *1. Запуск программы*

<span id="page-4-0"></span>На рабочем столе Windows XP обычно размещают пиктограмму редактора текстов Word (рис.2). Для того чтобы открыть редактор, надо щелкнуть по пиктограмме левой кнопкой мыши. В случае отсутствия пиктограммы на столе, подведите курсор мыши к кнопке **Пуск** и щелкните мышью. Если на компьютере ранее работали с этим редактором, то в меню **Пуск** можно увидеть пиктограмму **Microsoft Office Word 2003 (**рис.2). Ее можно перетащить на рабочий стол. Если пиктограммы нет, следует щелкнуть на кнопке **Пуск,** в открывшемся окне выбрать пункт **Все программы**, затем, в появившемся списке - **Microsoft Office,** в следующем списке - строку **Microsoft Office Word 2003.** Завершить работу с текстовым процессором можно: щелчком по кнопке закрытия окна; с помощью команд **Файл → Выход**; с помощью комбинации клавиш  $(Alt+F4)$ .

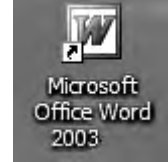

**Рис.2**. Пиктограмма «Microsoft Office Word 2003»

#### *2. Создание нового документа*

<span id="page-4-1"></span>После запуска редактора откроется окно, в котором можно вводить текст нового документа. Можно также щелкнув правой кнопкой мыши на свободном месте рабочего стола открыть контекстное меню, выбрать в нем строку **Создать**, и в появившемся окне - команду **Microsoft Office Word**. На рабочем столе появится новая пиктограмма с именем «Документ Microsoft Word» (рис.3). Подведите курсор к этой пиктограмме, щелкните правой кнопкой мыши и выберите в открывшемся окне команду **Открыть.** Откроется окно **Word,** в правой части которого обычно появляется область задач *«*Приступая к работе*».* После этого можно вводить текст.

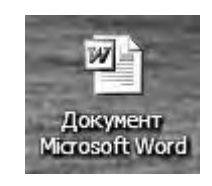

**Рис.3.** Пиктограмма «Документ Microsoft Word»

Если в меню **Файл** выбрать команду **Создать,** появится представленная на рисунке 4 область задач *«*Создание документа*»* - окно выбора типа документа. Здесь можно выбрать новый документ, веб-страница и т.д., можно назначить документу шаблон, который представляет собой специальный документ, использующийся для создания других документов. Область задач включает в себя средства одной или

нескольких панелей инструментов. В создаваемый документ копируются из шаблона форматирование, стили оформления, некоторые тексты. Шаблон это специальный документ, который используется для создания других документов. Вы можете выбрать шаблоны разных видов, например, письма, факсы, записки, сообщения или статьи.

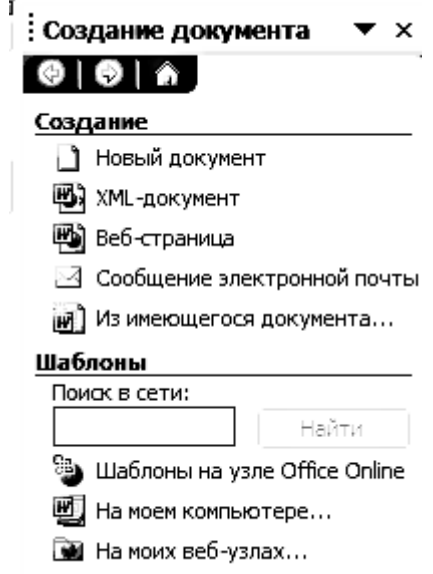

**Рис.4**. Выбор типа документа и назначение ему шаблона.

Использование шаблонов позволяет с помощью Мастеров создавать новые документы за несколько шагов. Для этого в меню **Файл** выберите команду «**Создать**». В области задач «Создание документа» (рис.4) щелкните на строке «**На моем компьютере**». Откроется окно с шаблонами (рис.5).

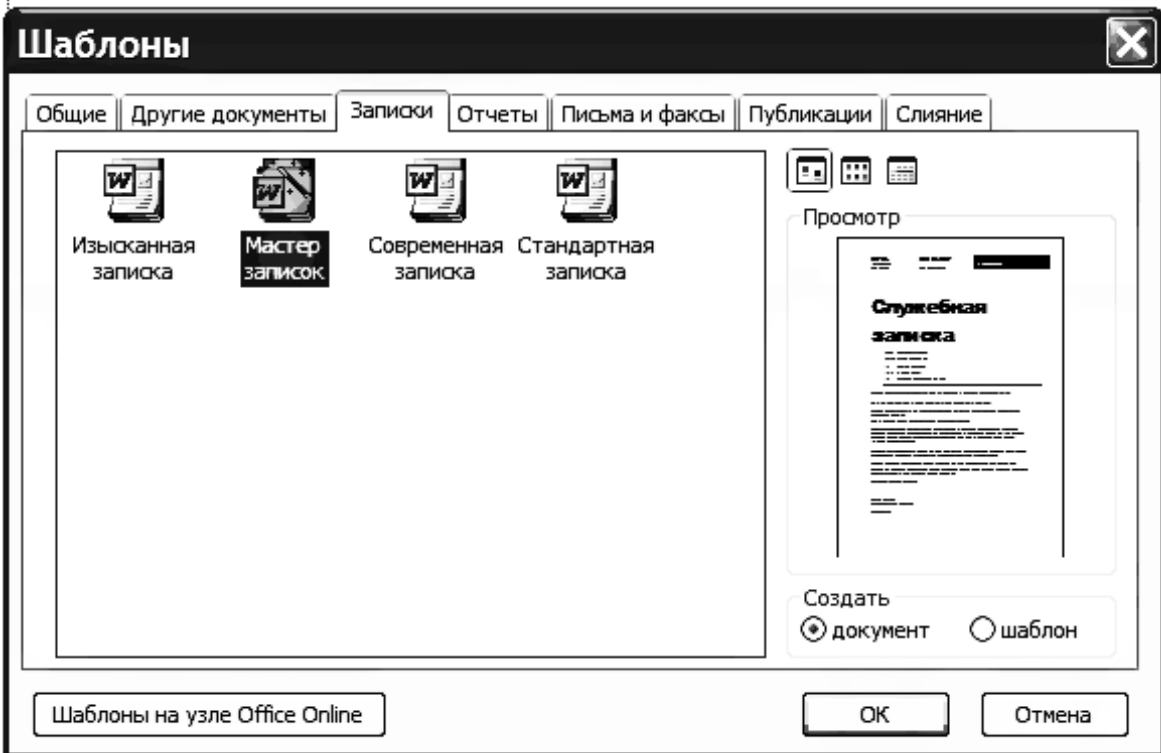

**Рис.5**. Окно Шаблоны

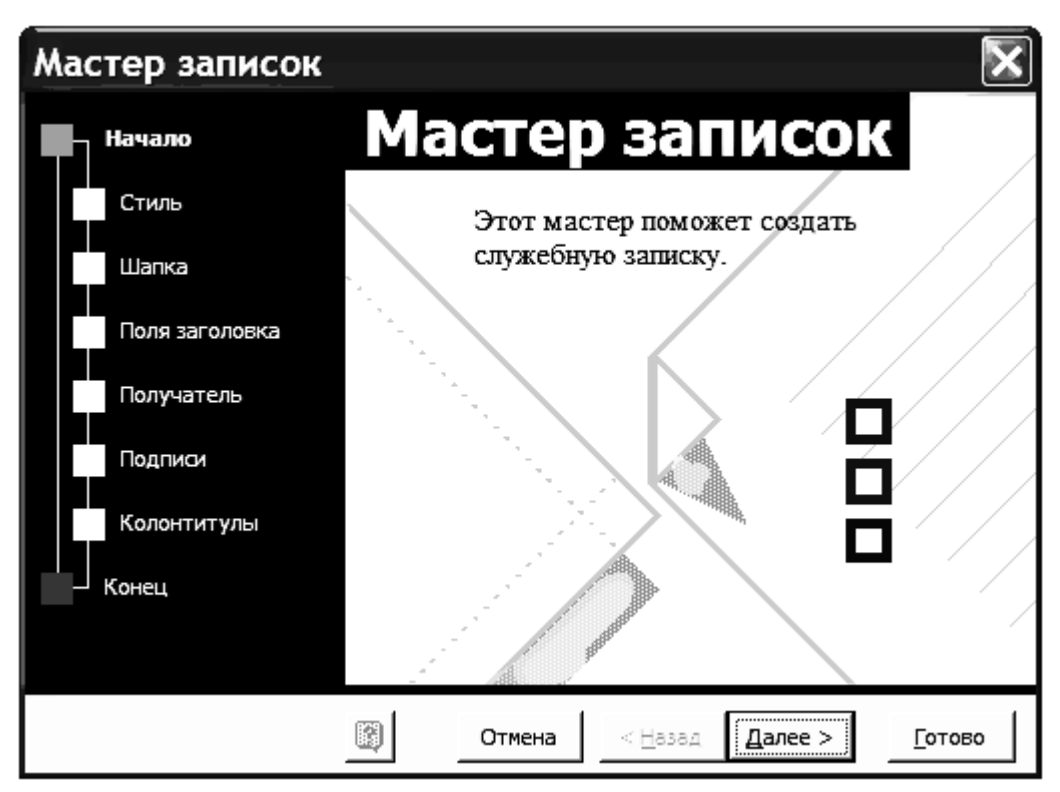

**Рис.6**. Окно Мастер записок

Выберите нужную вкладку, например «Записки». Отметьте мышью нужную пиктограмму и щелкните на кнопке **Далее**. Теперь Мастер шаг за шагом, с помощью ряда диалоговых окон, создает нужный вам документ. При этом вы выбираете один из предлагаемых вам вариантов и переходите к следующему окну с помощью кнопки **Далее**. Подготовленный программой текст вы можете принять без поправок при помощи кнопки **Готово**, а можете и произвольно изменить его. Кнопка **Назад** вернет вас к предыдущему окну. Прекратить работу Мастера можно кнопкой **Отмена**. Этот способ весьма удобен для изготовления простых служебных писем и записок, расписаний, различных таблиц, отчетов и т.п.

Шаблон «Обычный», назначается документу по умолчанию. Этот шаблон дает возможность, открыв окно редактора Word, сразу начать ввод текста. Вы можете использовать шаблоны на узле Office Online или на ваших веб-узлах, если имеется доступ в Интернет.

#### *3. Создание текстов*

<span id="page-6-0"></span>Текст в Word представляет собой последовательность абзацев. Абзац состоит из слов. По умолчанию перенос слов не включен. Каждый абзац заканчивается непечатаемым символом конца абзаца , который вводится с помощью клавиши **Enter**. Обычно этот символ скрыт, но его можно вывести на экран, щелчком кнопки мыши по соответствующему значку (Непечатаемые знаки) в стандартной панели инструментов. Внутри абзаца, после заполнения словами текущей строки, переход на следующую строку осуществляется автоматически. Нажимать клавишу **Enter** в

конце каждой введенной строки, кроме последней строки абзаца, не следует, потому что из-за этого позднее при редактировании текста могут возникнуть сложности.

Место в строке, где при вводе текста должен появиться символ, называется точкой вставки и отмечается пульсирующими точкой или вертикальной черточкой. Точка вставки автоматически передвигается при вводе очередного символа. Её можно сдвигать с помощью клавиш управления курсором. Можно установить точку ввода в любое место текста, если разместить в этом месте курсор мыши и щелкнуть левой её кнопкой.

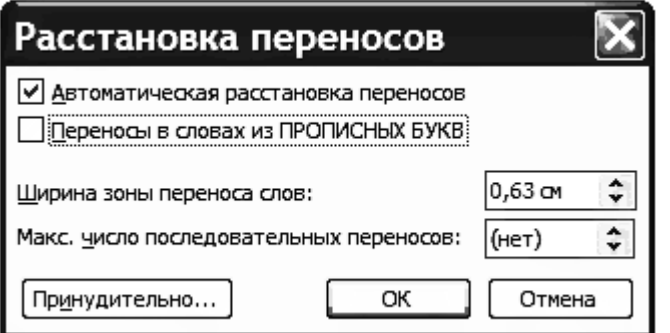

**Рис.7**. Окно установки автоматической расстановки переносов

Как правило, текст в документе выравнивают по ширине. Но, если автоматический перенос слов не включить, интервалы между словами могут оказаться слишком большими, что сделает документ малоэстетичным. Для того чтобы установить в документе автоматическую расстановку переносов необходимо в меню **Сервис** выбрать команду **Язык**. В появившемся окне щелкните в строке **Расстановка переносов**. Появится окно (рис.7), в котором следует щелкнуть мышью по первому флажку – **Автоматическая расстановка переносов***.* Можно установить перенос слов из прописных букв, щелкнув мышью второй флажок.

# *4. Функции управляющих клавиш*

Для перехода на новую строку в произвольном месте (без абзаца!) служит комбинация клавиш (Shift+Enter). При работе с текстом кроме мыши используется следующие клавиши и их комбинации:

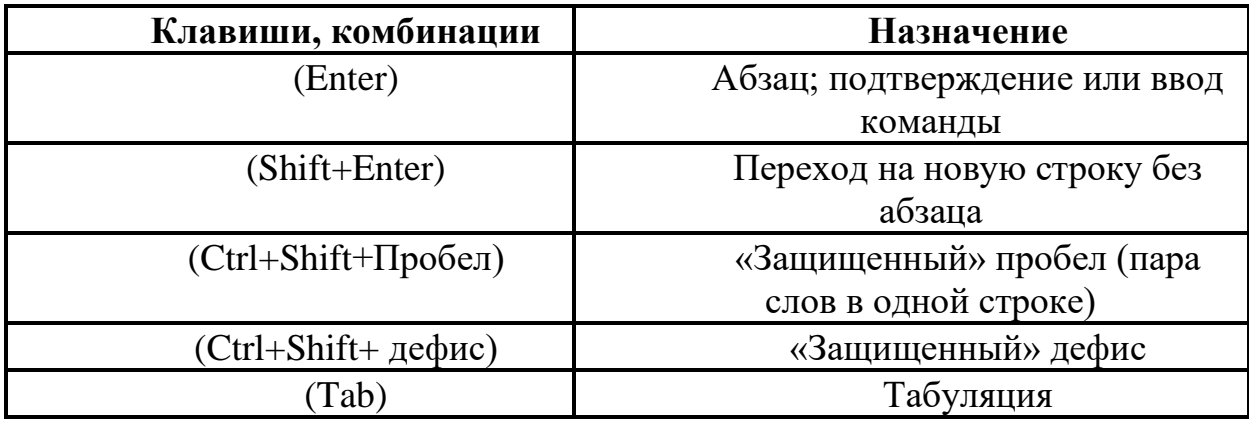

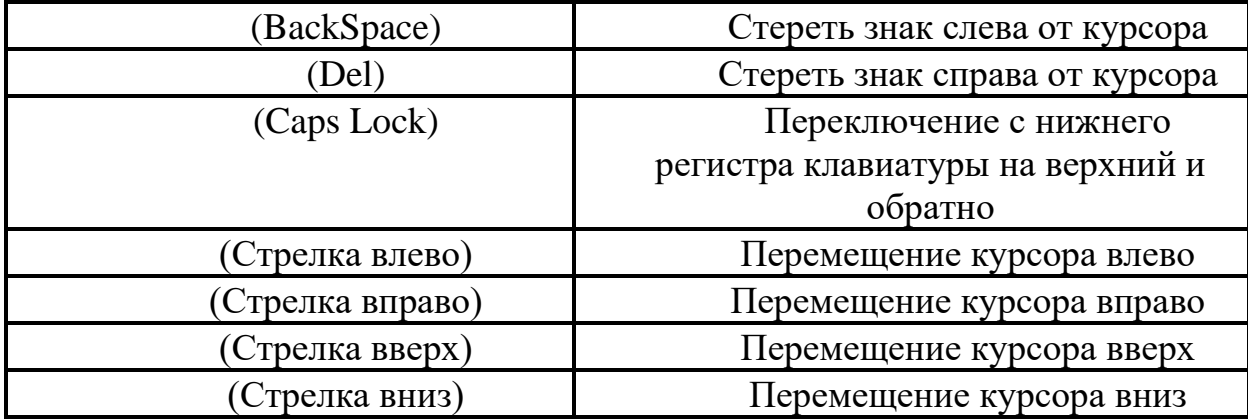

Если при вводе текста вы нажали «не ту» клавишу и сразу заметили опечатку, сотрите последний знак клавишей BackSpace. А, обнаружив ранее сделанную ошибку, подведите курсор к предыдущему знаку и нажмите клавишу (Del). Знак справа от курсора сотрется; после этого введите правильный знак.

Клавиша Insert (**Ins**) используется при вводе текста для перехода из режима вставки символов в режим замены уже введенных символов, и наоборот.

Рекомендуем проделать несколько раз все эти манипуляции с произвольным текстом для лучшего их освоения, дав волю собственной фантазии, сделайте умышленные ошибки в тексте, а затем исправьте их.

Далее приводятся сведения, необходимые для перемещения курсора в пределах обширного текста.

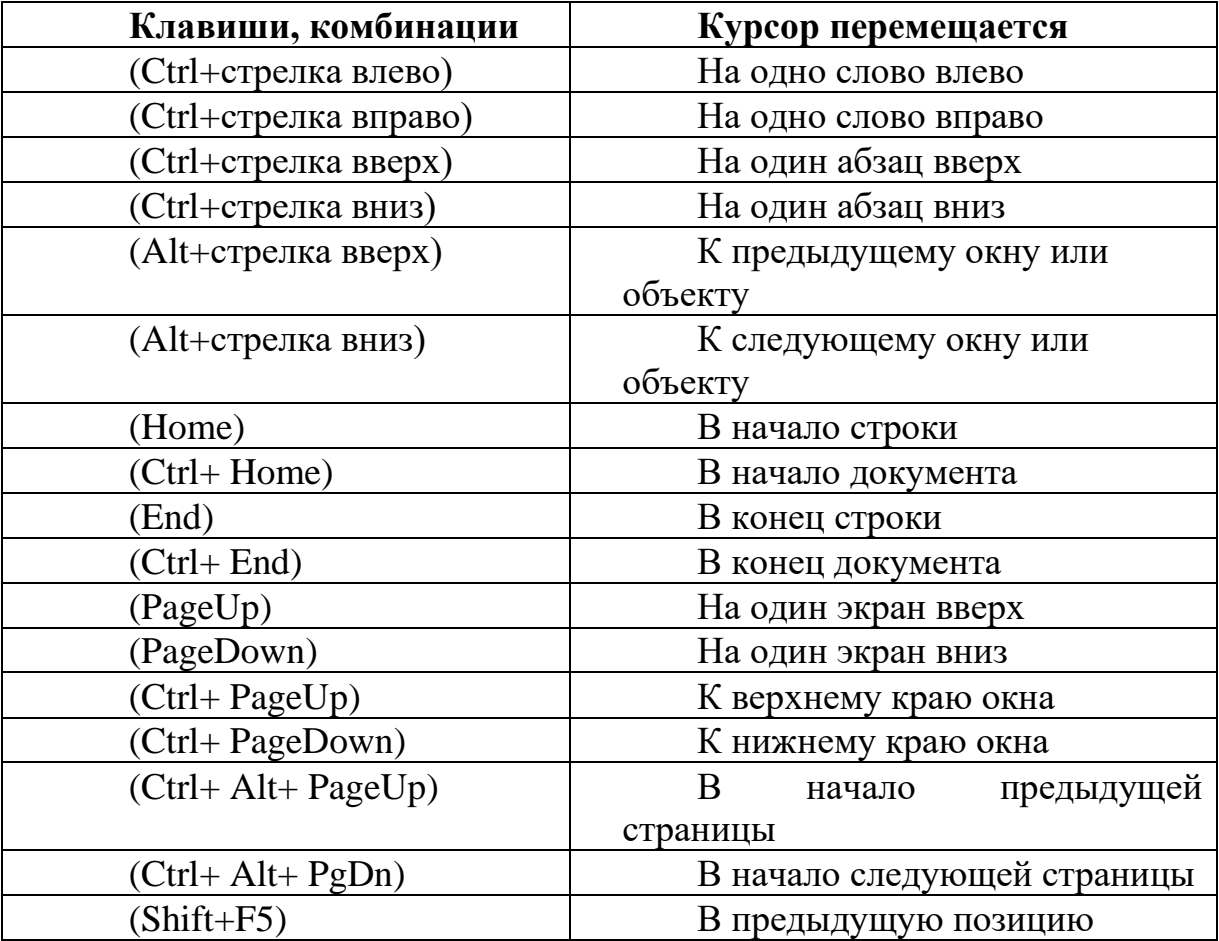

# *5. Сохранение документа*

<span id="page-9-0"></span>После создания документа его необходимо сохранить в файле. Для этого вызовите команду **Сохранить** из меню **Файл** или воспользуйтесь комбинацией клавиш (Shift + F12). Если документ, с которым вы работаете, ранее уже сохранялся, он запомнится автоматически в том же файле, если же это новый документ, откроется диалоговое окно «Сохранение документа» (рис.8). Для сохранения нового документа программа сначала предлагает каталог Windows – **Мои документы**. Редактируемый, ранее сохраненный документ предлагается сохранить в той же папке, в которой он хранился. Если это стандартное предложение программы соответствует вашему намерению, поиск не нужен. В ином случае щелкните по направленной вниз стрелочке, расположенной ниже заголовка окна, рядом с именем папки. Затем выберите диск и папку, в которой вы хотите сохранить файл.

Для нового документа придумайте имя файла и задайте его в поле **Имя файла**. Имя может быть длиной до 255символов, например «Мой первый текст в программе Word». По умолчанию программа запоминает в качестве имени файла первое предложение документа. Помните, что для имени файла лучше всего применять те слова, которые легче всего ассоциируются с его содержанием.

Вводить расширение имени файла не нужно, так как программа добавляет расширение .doc автоматически. Щелкните по кнопке **Сохранить**.

| Сохранение документа         |                   |                    |                              |                          |                               |        |
|------------------------------|-------------------|--------------------|------------------------------|--------------------------|-------------------------------|--------|
| Папка:                       | <b>Э Докуенты</b> |                    | ۱<br>v                       | □Q×□图 · Cepsuc ·         |                               |        |
| Мои последние<br>документы   | Имя<br>■ЛабРаб_1  |                    | Размер<br>2914K <sub>b</sub> | Тип<br>Документ Microsof | Изменен -<br>23.02.2008 10:50 |        |
| $\mathbb{G}$<br>Рабочий стол |                   |                    |                              |                          |                               |        |
| Мои<br>документы             |                   |                    |                              |                          |                               |        |
| - Ji<br>Мой<br>компьютер     |                   |                    |                              |                          |                               |        |
|                              | Имя файла:        | Изучение редактора |                              | ٧                        | Сохранить                     |        |
| Мое сетевое<br>окружение     | Тип файла:        | Документ Word      |                              | ۰                        |                               | Отнена |

**Рис.8**. Окно «Сохранение документа»

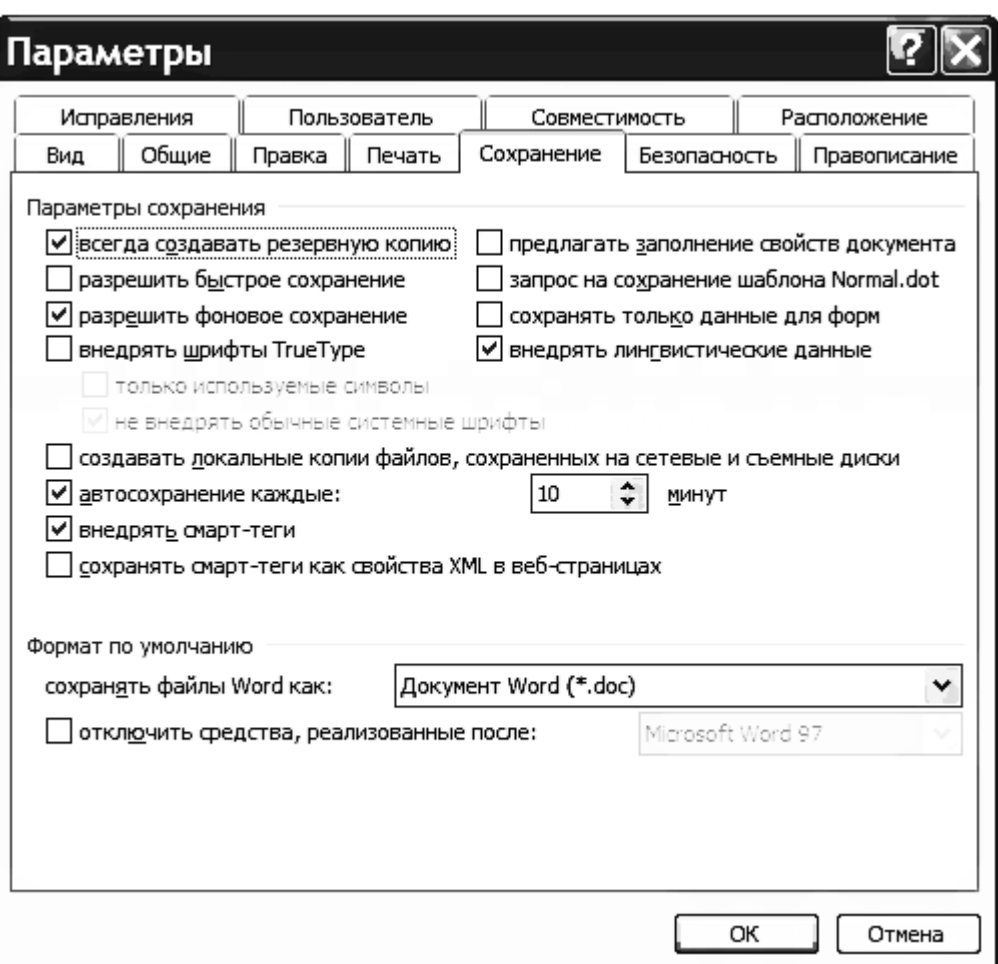

**Рис.9**. Окно изменения параметров сохранения файла

Для того чтобы изменить установленные по умолчанию параметры сохранения файла, выберите в меню **Сервис** строку **Параметры,** а в открывшемся окне *«*Параметры» *-* вкладку «Сохранение» (рис.9)*.* При активации выключателя «**всегда создавать резервную копию»** сохраняется текущая версия документа и отдельно – предыдущий вариант с именем, начинающимся со слова Копия. Например, «Копия мой первый текст в программе Word». Текст текущего документа можно также сохранять автоматически. Задайте в поле **автосохранение каждые: … минут** выбранный вами интервал – от 1 до 120 мин. Рекомендуемая величина - порядка  $3\div10$  минут.

Если вы хотите защитить ваш текст от несанкционированного доступа, откройте вкладку «Безопасность» окна «Параметры», введите в поле **пароль для открытия файла** пароль длиной до 15 символов. После этого открыть документ можно будет только с использованием пароля: при вызове документа на экране появляется требование ввести «пароль», без чего текст документа не появляется. Также можно установить защиту файла от изменений, указав в поле **пароль разрешения записи** соответствующий пароль. Если же отмечен флажок **рекомендовать доступ только для чтения**, то ввести изменения в этот документ просто так не удается.

После подтверждения (повторного ввода) пароля, нажатия кнопки **ОК** (или клавиши Enter) и выхода из диалогового окна «Сохранение документа*»,* программа запомнит ваш документ.

# *6. Загрузка сохранённых документов*

<span id="page-11-0"></span>В конце меню **Файл** приводятся имена четырех последних файлов, с которыми вы работали. Чтобы загрузить один из них, подведите к его имени курсор мыши и щелкните кнопкой.

Файлы, которые отсутствуют в этом списке, открываются с помощью команды **Открыть** из меню **Файл**. Эту команду можно выполнить также комбинацией клавиш (Сtrl + O) или щелчком по второй кнопке (кнопка **Открыть**) стандартной инструментальной панели. При этом появится окно «Открытие документа» (рис.10). Перейдите на диск, в котором должен находиться требуемый файл. В диалоговом окне появится корневой каталог этого диска.

В операционной системе **Windows** каталоги (папки) строятся в иерархическом порядке. Чтобы «опуститься» уровнем ниже, надо дважды щелкнуть мышью на пиктограмме нужной папки. Чтобы «подняться» на предыдущий уровень, также щелкните на соответствующей пиктограмме или нажмите клавишу **BackSpace**. В открывшемся списке выберите искомый документ и загрузите его двойным щелчком мыши или одним щелчком на кнопке «**Открыть»**.

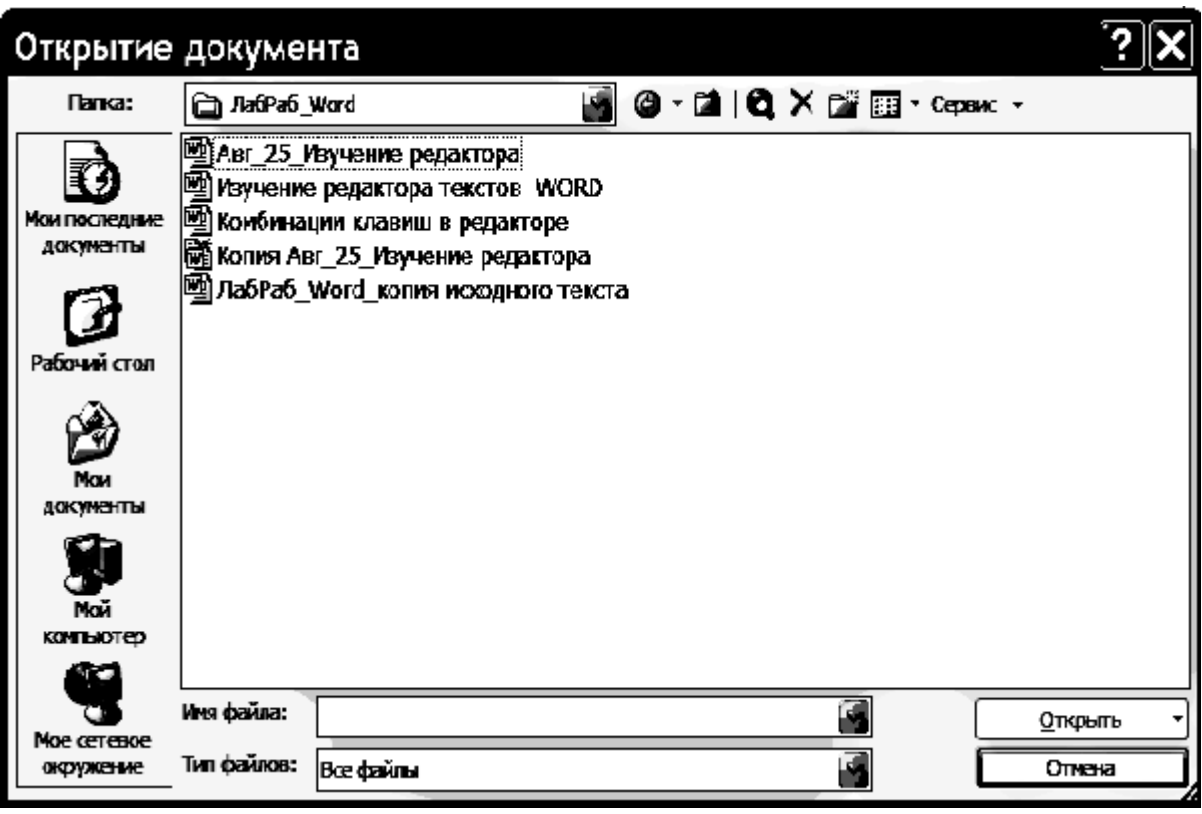

**Рис.10**. Открытие сохраненного документа

# *7. Выделение элементов текста*

Для ускорения редактирования текста, рекомендуется выделять отдельные слова, предложения, фрагмента или блоки текста. Выделенные участки приобретают на экране инверсный вид - белые символы на черном фоне. **Word** предлагает для выделения различные способы.

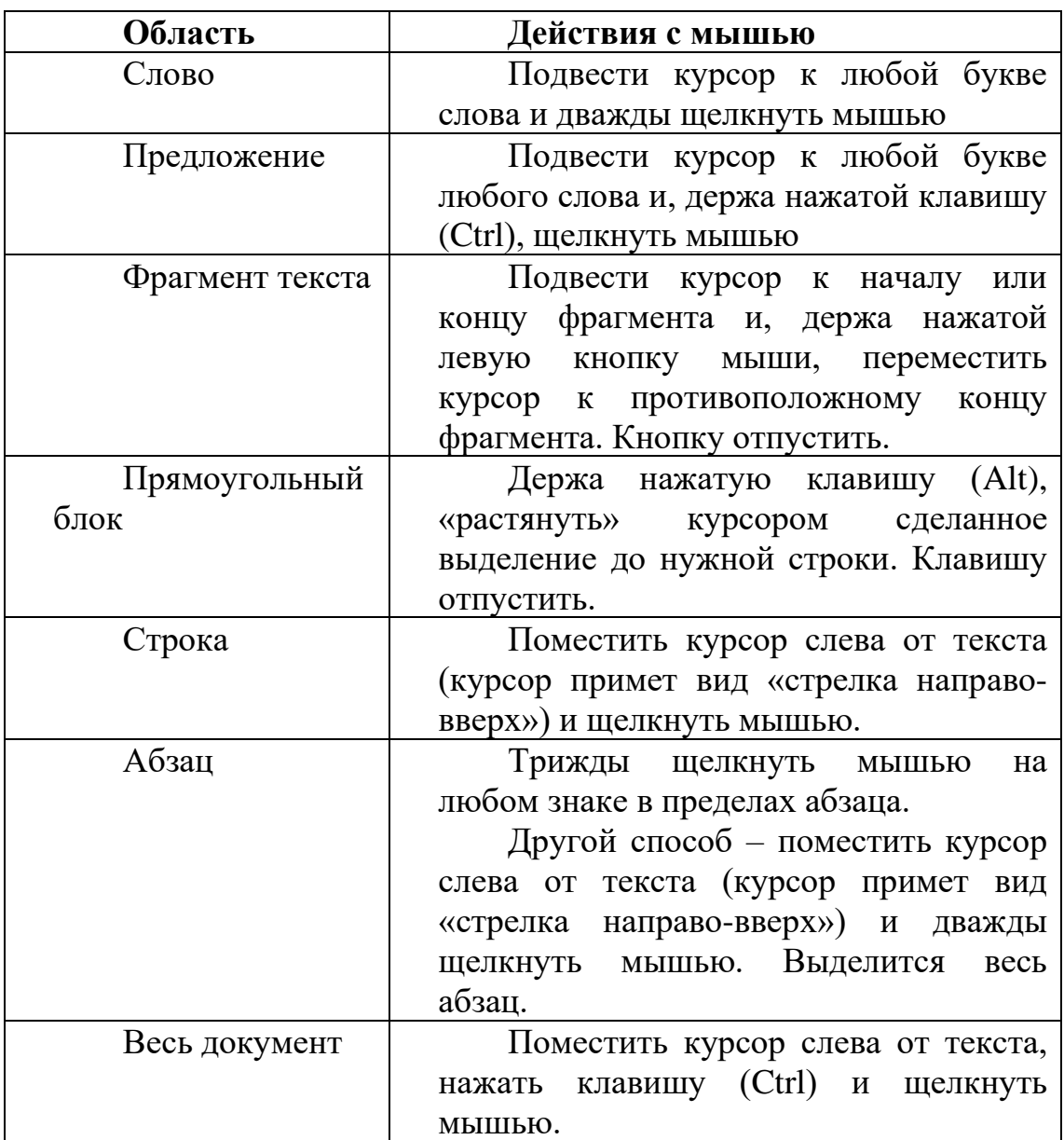

*Выделение элементов текста с помощью мыши*

*Выделение элементов текста с помощью клавиш*

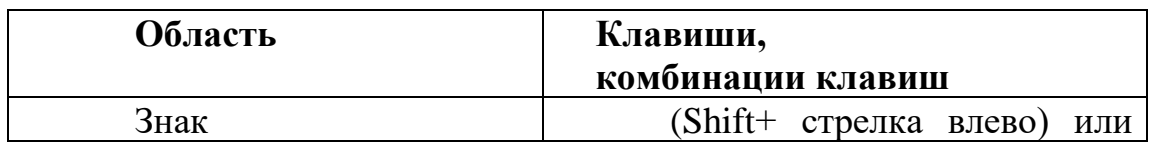

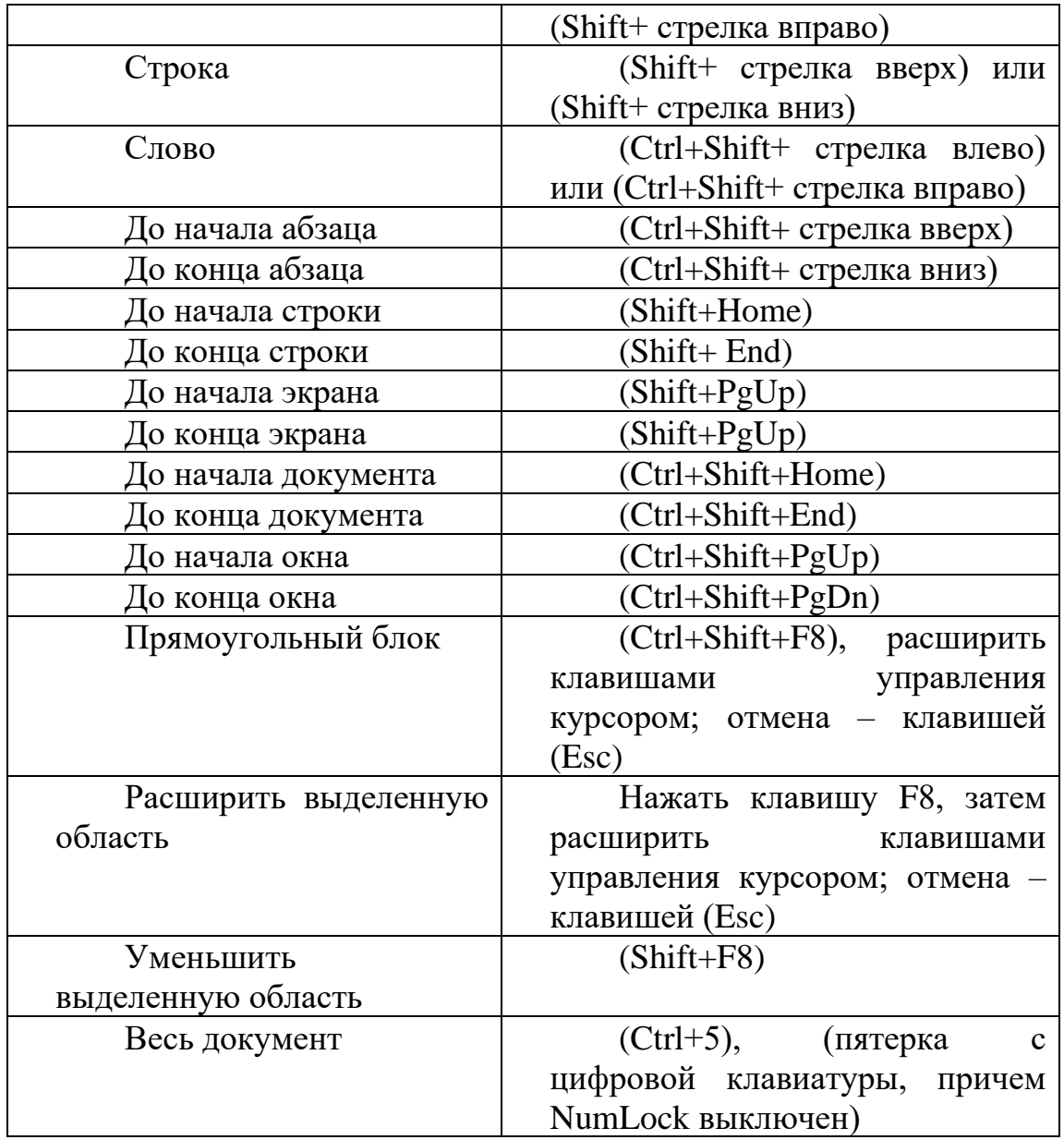

# *8. Копирование и вставка выделенных областей*

Любой фрагмент можно поместить в буфер, не стирая его в тексте, несколькими способами. Прежде всего, выделите объект, который собираетесь копировать. Затем выберите команду **Копировать** из меню **Правка**. Выделенный объект можно скопировать, щелкнув по нему мышью и выбрав во всплывающем меню команду **Копировать.**

Содержимое буфера можно вставить в любое место документа. Для этого поместите курсор в нужное место документа и нажмите клавишы (Shift+Insert) или используйте команду **Вставить** из меню **Правка**. На стандартной инструментальной панели рядом с кнопкой **Копировать** (Ctrl+Ins) также имеется кнопка **Вставить** (Shift+Ins). Содержимое буфера при этом не изменяется, так что один и тот же фрагмент можно вставлять в документ (например, в разные места текста) многократно. Буфер можно использовать для экспорта информации в другие документы и другие программы, работающие под управлением оболочки Windows.

#### *9. Удаление выделенных областей*

Выделенные области текста удаляются клавишей (Del) или коман**дой Вырезать** из меню **Правка**. Стертый фрагмент можно восстановить только непосредственно после удаления! Для этого служит кнопка **Отменить** из стандартной инструментальной панели или клавиши (Ctrl+Z).

Выделенный текст можно также удалить из документа временно, поместив его в Буфер обмена (Clipboard). Для этого нажмите клавиши (Shift +Del) или (Ctrl +X). Эта операция выполняется также командой **Вырезать** из меню **Правка** или кнопкой с «ножницами» стандартной инструментальной панели.

Чтобы не изменять оригинальную версию какого-либо файла, следует сохранить измененный текст под новым именем. Для этого в меню **Файл** есть команда **Сохранить как**. Эта команда вызывается также клавишей (F12). Она вызывает на экран диалоговое окно, подобное окну «Открытие документа». Выберите нужный каталог и введите имя файла, под которым хотите сохранить измененный документ. Подтвердите команду кнопкой **ОК** или клавишей Enter.

# *10. Оформление документов*

Форматирование символов выполняется в диалоговом окне «Шрифт» из меню **Формат.** В этом диалоговом окне на закладке «Шрифт» выберите вид шрифта из списка. В поле **Размер** укажите (или выберите из списка) размер. В списке **Начертание** назначается обычный или полужирный шрифт, курсив, полужирный курсив. В раскрывающемся списке **Подчеркивание** предлагаются несколько вида подчеркивания текста. В поле **Цвет** можно выбрать цвет (по умолчанию – черный). Специальные виды форматирования символов приведены в разделе **Видоизменения**. Чтобы, например, сделать выделенный символ верхним (или нижним) индексом, включите соответствующее поле выключателя.

На вкладке «Интервал» окна «Шрифт» можно изменить расстояние между отдельными символами строки: для его увеличения в поле **Интервал** следует выбрать *Разреженный*, для уменьшения –*Уплотненный* (по умолчанию - *Обычный*). Точную величину расстояния следует указать в поле «**на»**. Проверить новые настройки шрифта можно в поле **Образец**.

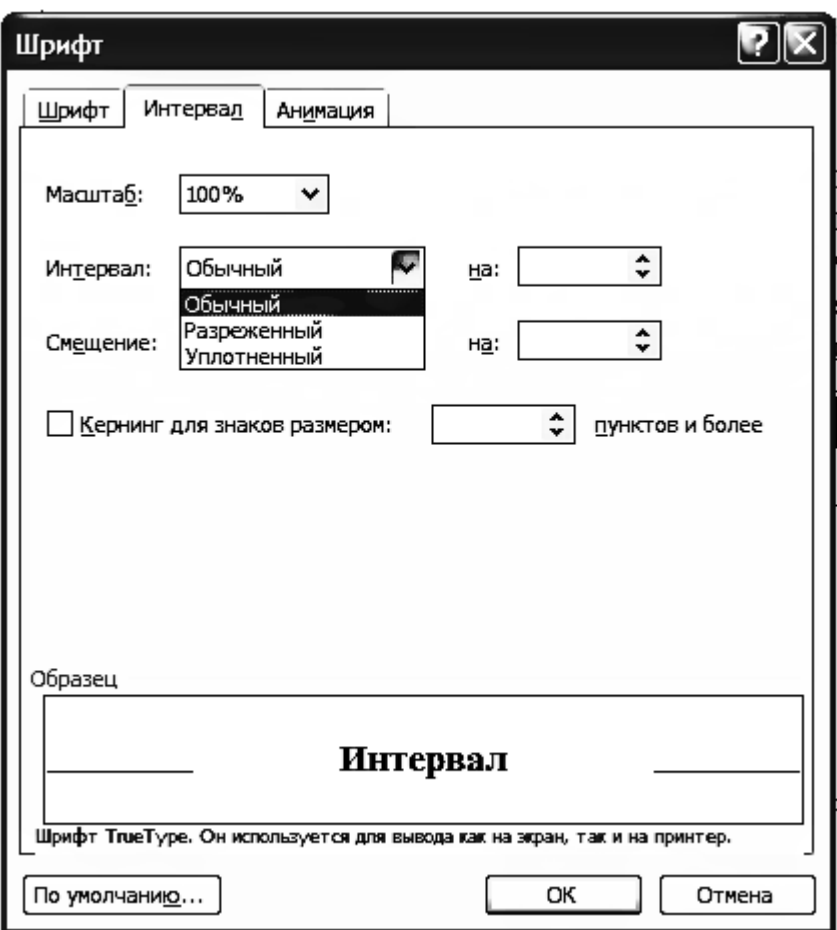

**Рис. 11**. Окно Шрифт

Форматировать абзацы текста, как и символы, можно непосредственно при наборе текста или после его окончания. Чтобы отформатировать абзац, достаточно поместить курсор в любую позицию в его пределах. Чтобы отформатировать одновременно несколько абзацев, необходимо выделить хотя бы по одному символу в каждом из них.

Воспользуйтесь для форматирования диалоговым окном «Абзац», которое вызывается через одноименную команду из меню **Формат**. Другой способ поместив курсор в любую позицию в пределах абзаца и выбрать команду **Абзац** в контекстном меню. После этого на закладке **Отступы и интервалы** диалогового окна «Абзац» укажите величину для отступа абзаца от левого и правого поля страницы. В раскрывающемся списке **Первая строка** выберите вид первой строки. В списке **Первая строка** можно выбрать отступ для первой строки абзаца - *Отступ* или наоборот выступ –*Выступ*. В группе полей **Интервал** устанавливаются расстояния между соседними абзацами и между строками.

В раскрывающемся списке **Выравнивание** устанавливается базовая (мнимая) линия, по которой ровняется текст – по левому или правому полю страницы, по ширине (по обоим полям) или по центру.

В пределах выделенных абзацев текст можно ровнять относительно табуляторов по левому краю, по центру, по правому краю или по разделителю (десятичной точке).

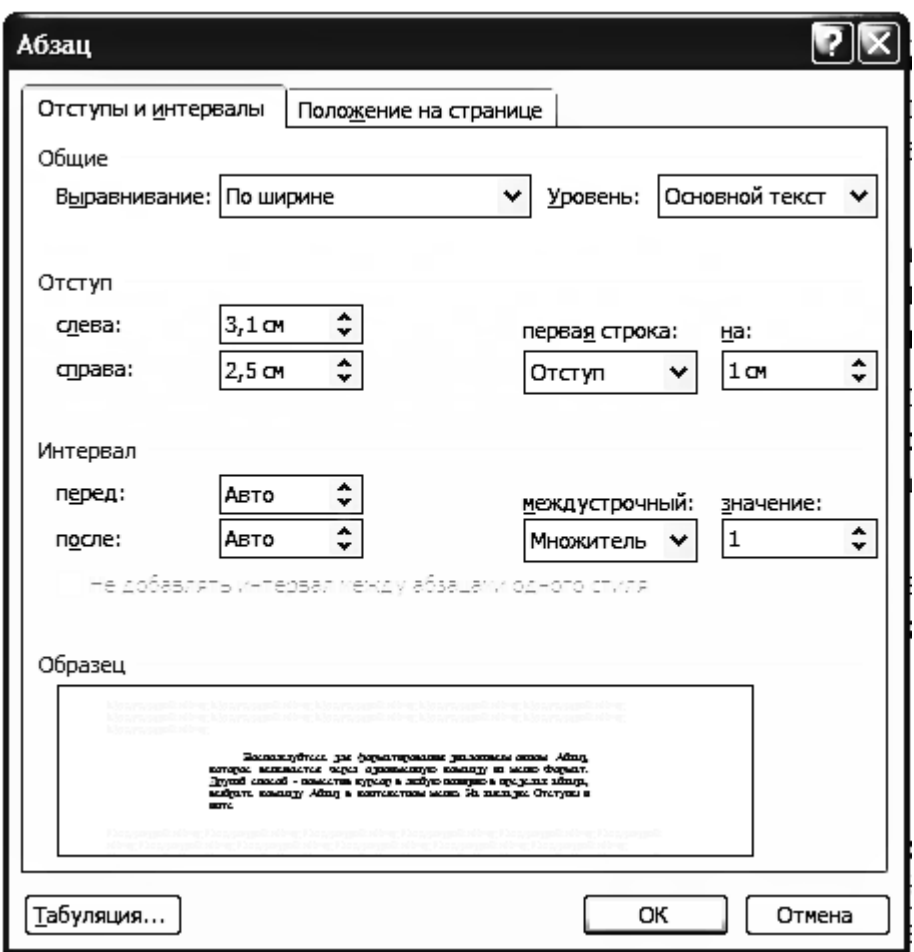

**Рис. 12**. Диалоговое окно Абзац

# *11. Обрамление абзаца*

<span id="page-16-0"></span>Значение любого абзаца можно подчеркнуть, окружив его рамкой. Рамки форматируются с помощью команды **Границы и заливка** из меню **Формат** (рис.13) или кнопки **Панель границ** стандартной панели**.**

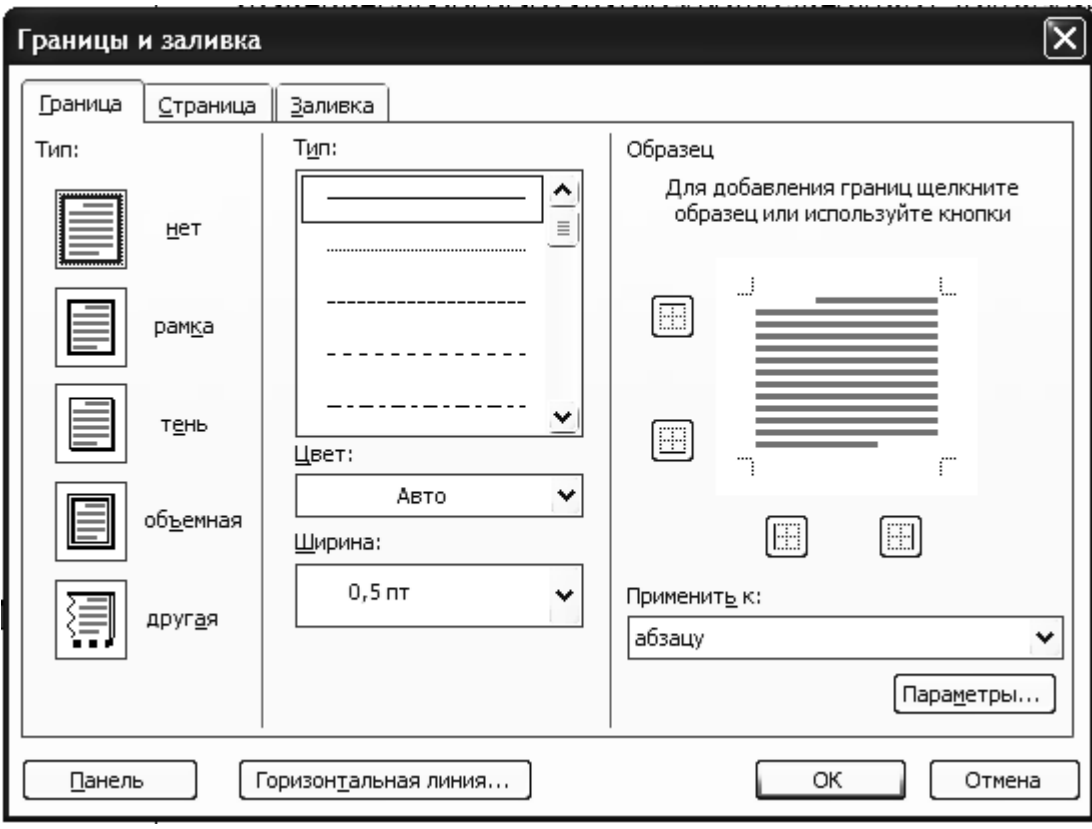

**Рис.13** Границы и заливка

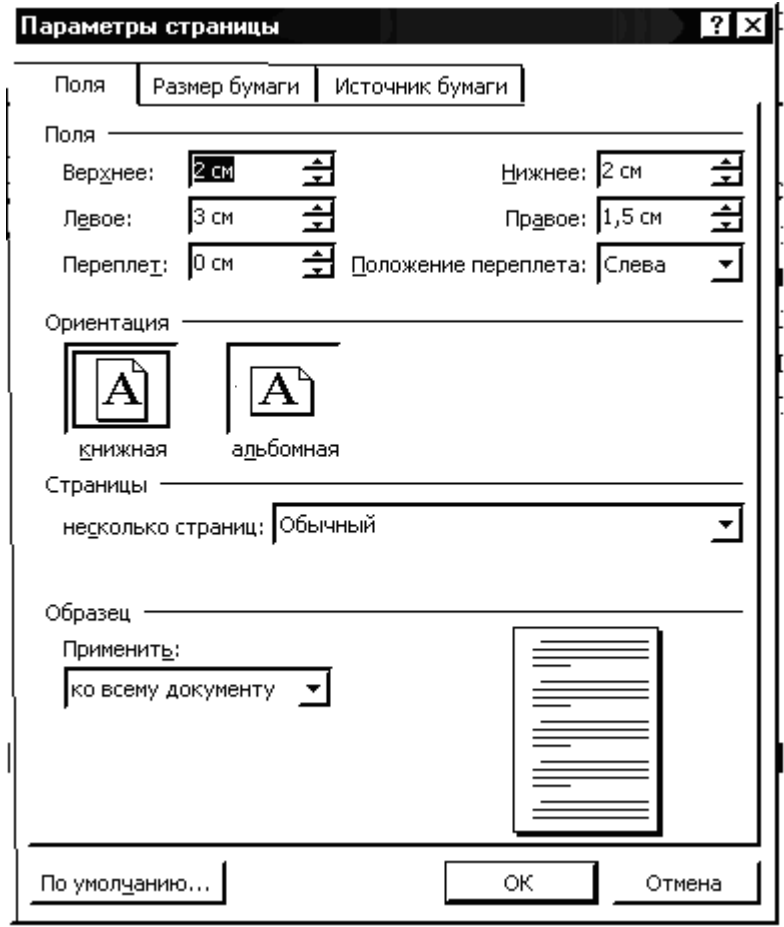

Рис. 14. Параметры страницы

Сторона или стороны абзаца, снабжаемые линейками рамки, отмечаются в поле **Рамка** с помощью мыши. В поле **Тип** предлагаются стандартные решения: **нет, Рамка**, **Тень**. Ширина и цвет рамки назначаются в списках **Цвет** и **Ширина** вкладки **Границы**. На вкладке **Заливк***а* можно выбрать фон для текущего абзаца и цвет.

В программу **Word** включен набор стандартных форматов бумаги, на которой будет распечатываться документ. Вы можете изменить их по своему выбору в диалоговом окне «Параметры страницы» из меню **Файл**. На закладках этого диалогового окна назначаются поля и разметка страницы, размер бумаги и ее ориентация, а также источник бумаги. В раскрывающемся списке **Применить**  указывается, распространяются ли заданные параметры на весь документ или на его часть (*До конца документа*). В поле **Поля** устанавливается расстояние от края листа бумаги до текста при печати. Отступы, которые вы задали при форматировании абзацев, программа отсчитывает до этих полей.

# *12. Работа с рисунками*

<span id="page-18-0"></span>В редакторе Word можно размещать в документе рисунки, графики, диаграммы, изменять их размер и положение относительно текста. Кроме того, в Microsoft Word 2003 реализованы средства для работы с рукописным текстом на графическом планшете или планшетном ноутбуке.

Имеется много способов вставки рисунков в текст.

• *Скопировать файл рисунка командой Копировать меню Правка***,** а затем, используя команду **Вставка** того же меню вставить рисунок (точнее его файл) в нужное место документа.

• *Перетащить с помощью мыши рисунок в окно документа*, предварительно открыв на экране окна документа и приложения с рисунком.

• *Вставить рисунок в документ из файла*. Для этого следует щелкнуть меню **Вставка**, затем выбрать команды **Рисунок → Из файла** (рис.15)**.** В открывшемся окне «Добавление рисунка» следует указать имя файла и нажать кнопку **ОК**. Предварительно надо установить курсор в нужное место документа.

Перед вставкой рисунков в документ часто бывает необходимо их подготовить: установить нужный размер, контрастность, яркость, количество цветов. Иногда возникает необходимость преобразовать цветной рисунок в черно-белый. Эти операции выполняются в графическом редакторе.

В редакторе Word имеется собственная библиотека картинок. При работе с этими рисунками отпадает необходимость в их предварительной подготовке. Для вставки в документ рисунка из библиотеки выполните следующие действия.

• Установите точку ввода в нужном месте документа.

• В меню **Вставка** выберите команду **Рисунок,** и в открывшемся окне команду **Картинки.**

• На экране появится панель задач «Коллекция клипов». В строке с заголовком «Искать» можно задать критерий поиска, например, набрать слово «Компьютеры». В панели задач появятся картинки.

• Выберите картинку и щелкните на ней для вставки рисунка в документ

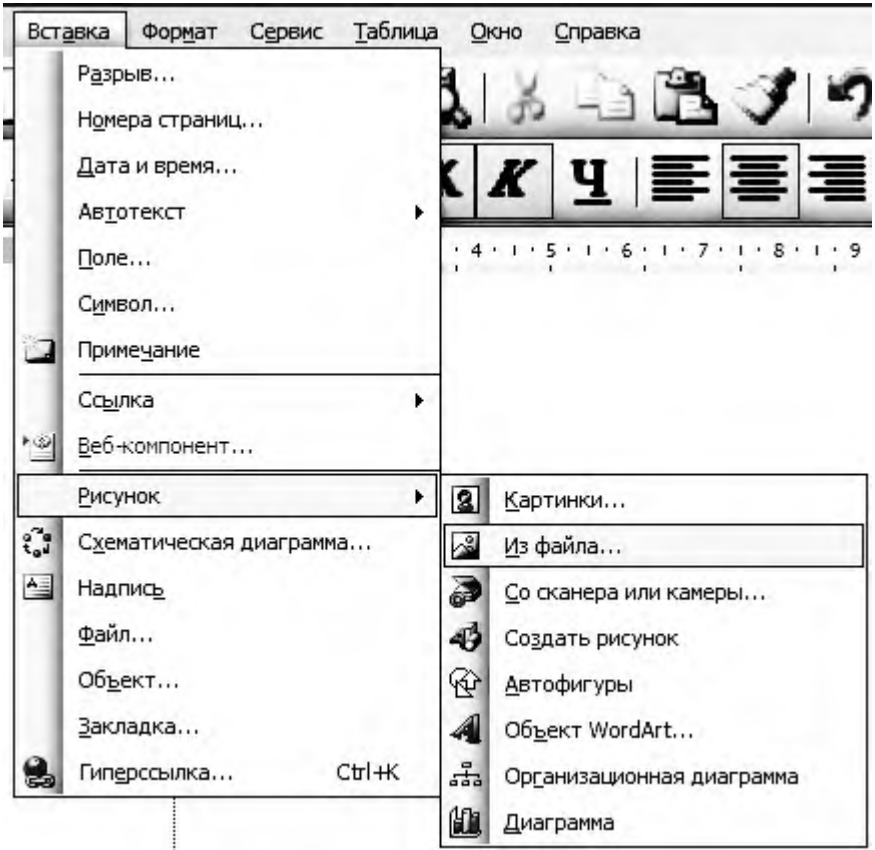

Рис.15. Добавление рисунка

Если во время подготовки документа в редакторе Word возникает необходимость вставить рисунок или его фрагмент из другого документа, то это можно сделать следующим способом.

- Установите точку ввода в нужном месте создаваемого документа.
- Выведите на экран нужный рисунок, предварительно открыв соответствующий документ.
	- Нажав клавишу **Print Screen** скопируйте экран в буфер обмена,

• Открыв графический редактор **Paint** вставьте скопированное изображение, для чего выберите команду **Вставить** из меню **Правка.** В панели инструментов редактора **Paint** щелкните на кнопке **Выделение**  lco.

и заключите рисунок или его фрагмент в рамку. Затем поместите его в буфер, выбрав команду **Копировать** из меню **Правка.** В создаваемом документе выберите команду **Вставить** из меню **Правка.** Рисунок разместится в тексте в установленной ранее текущей позиции курсора ввода (в точке ввода)..

# *13. Форматирование изображения*

Форматирование рисунка осуществляется с помощью диалогового окна «Формат рисунка». Для его вызова щелкните на рисунке, выберите команду **Рисунок** из меню **Формат.** Это окно имеет шесть вкладок. На вкладке «Рисунок» можно изменить яркость и контрастность изображения, на вкладке «Положение» (рис.17) можно указать положение рисунка в текстовом поле, на вкладке «Размер» (рис.16) - установить размеры рисунка, осуществить поворот его.

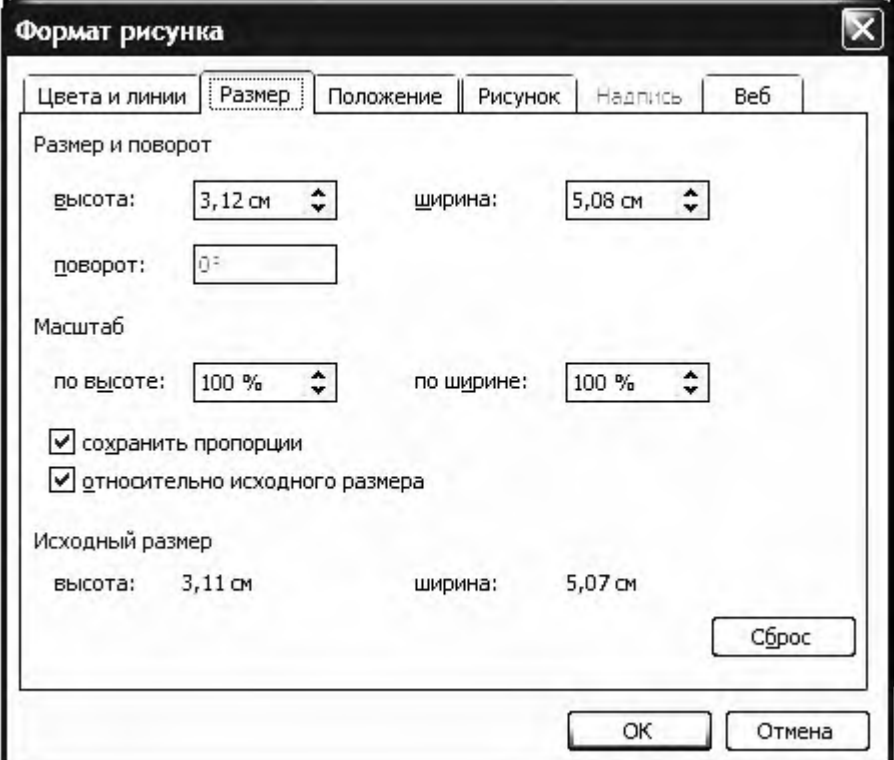

Рис.16. Установка размера рисунка

Для изменения масштаба изображения существует несколько способов.

• Переместите указатель мыши на рисунок и щелкните клавишей. Вокруг рисунка появятся восемь меток («квадратиков»), предназначенных для изменения его размеров. Подведите указатель к одной из этих меток, нажмите клавишу и, не отпуская ее, перетяните метку на другое место. Вслед за ней переместится соответствующая сторона изображения. Если то же проделать при нажатой клавише (Shift), изменятся только размеры рамки, в которую заключен рисунок.

• Переместите указатель мыши на рисунок и щелкните клавишей. Затем вызовите диалоговое окно «Формат рисунка». На вкладке «Размер» (рис.15) в поле **Масштаб** можно задать изменение размеров в процентах. В случае увеличения рисунка масштаб должен быть более 100%. В поле **Размер и поворот** задаются абсолютные размеры изображения, а кнопка **Восстановить** возвращает рисунок к первоначальному виду.

Для того чтобы не исказить изображение в результате изменения размеров рисунка, следует выбирать масштаб по высоте и масштаб по ширине одинаковыми.

На вкладке «Положение» можно задать вид обтекания рисунка текстом. Если необходимо вставить в документ рисунок небольшого размера, целесообразно использовать обтекание «вокруг рамки».

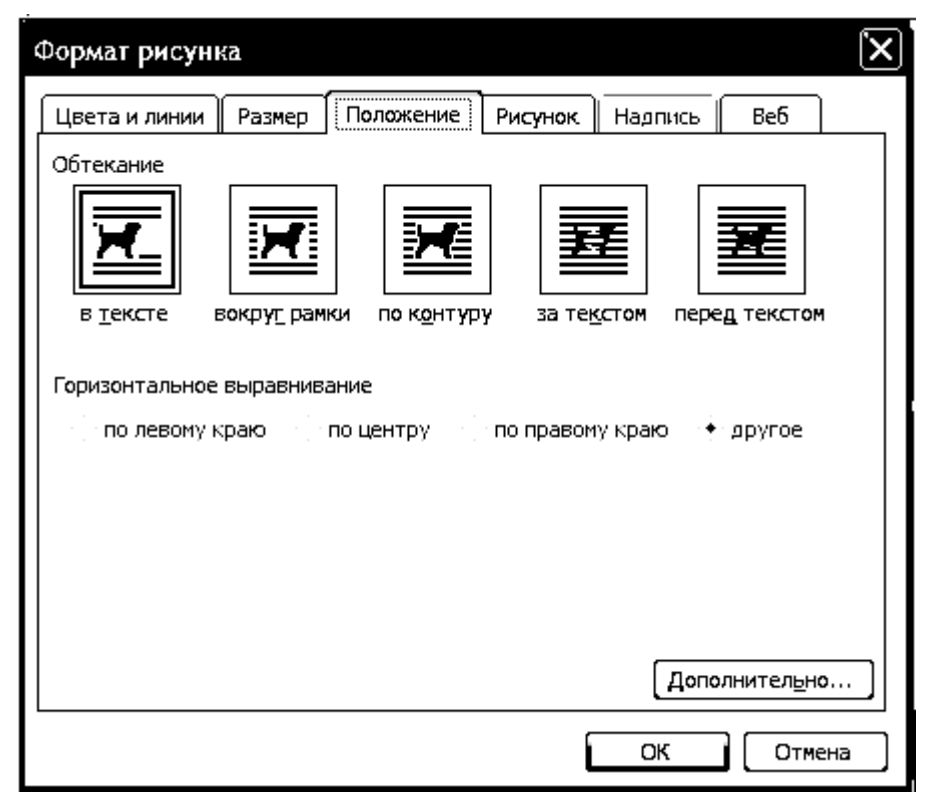

Рис.17. Обтекание рисунка текстом

# *14. Создание собственных рисунков*

Установите панель «Рисование», если она еще не установлена. Для этого в меню **Вид** выберите команду **Панели инструментов,** в открывшемся окне поставьте галочку в строке «Рисование». Щелкнув кнопку **Рисование** этой панели вы можете вводить в текущий документ Word разнообразные линии, а также другие графические элементы. Они могут быть позиционированы «поверх» текста. Эта функция Word выключается повторным щелчком мыши на той же кнопке **Рисование**.

В Microsoft Word с помощью команды **Объект** из меню **Вставка** можно создать рисунок, который вставляется в документ**.** В открывающемся окне «Тип объекта» выберите «Рисунок Microsoft Word». Появится отдельное окно с областью рисования, выделенной рамкой. Создайте нужный рисунок внутри этой рамки. Щелкните правой кнопкой мыши на рисунке и выберите нужную команду, например, вставить, копировать, вырезать и т.д. Подтвердите выход из этого окна щелчком на кнопке **Закрыть рисунок.**

# *15. Вставка формул в документ*

<span id="page-22-0"></span>Создание и вставка формул осуществляется по команде **Объект** меню **Вставка**. В появившемся окне следует выбрать наименование объекта –**Microsoft Equation 3.0**. При вставке формул окно Word меняется на окно «Вставка формул в документ Microsoft Word», хотя текст документа остается на месте. Главное меню окна при этом содержит разделы главного меню Microsoft Equation: **Файл**, **Правка**, **Вид**, **Формат**, **Стиль**, **Размер**, **Окно, Справка**. На экране появляется плавающее окно с инструментами для формирования формул.

Создание формулы проводится с помощью панели инструментов «Формула» (рис.18). Строки панели состоят из элементов, содержащих группы фрагментов формул. Каждый элемент при щелчке на нем мышью раскрывается, предоставляя возможность выбора конкретного фрагмента формулы. Элементы в верхнем ряду панели предназначены для ввода таких символов, как операторы, буквы греческого алфавита. Элементы нижнего ряда называются шаблонами. Они содержат скобки, математические символы.

| ормчла                                                                                                    | $\times$ |
|----------------------------------------------------------------------------------------------------|----------|
| ∣ِ¿∲≫   ≋ ≋ ≋   ∓•⊗   →⇔↑  ∵∧∃   ∉∪⊂   9∞6   y ⊕?<br>≤≠≈∶                                                                                                    | ∆೧⊛      |
| $\text{(i)} \text{ [i]} \mid \frac{1}{2} \sqrt{1} \mid \text{[i]} \text{ [i]} \text{ [ii]} \text{ [ii]} \text{ [ii]} \text{ [iii]} \text{ [iii]}$<br>Ū<br>Ŭ.<br>$\rightarrow$ $\leftarrow$ | and eees |

Рис.18. Панель инструментов «Формула»

Верхняя строка панели инструментов содержит различные специальные символы, которые могут входить в состав формируемых формул. Они сгруппированы по следующим типам.

- Символы отношений;
- Пробелы и многоточия;
- Надстрочные знаки;
- Операторы;
- Стрелки;
- Логические символы;
- Символы теории множеств;
- Разные символы
- Греческие буквы (строчные).
- Греческие буквы (прописные).

В нижней строке панели инструментов «Формула» содержатся следующие шаблоны фрагментов формул.

- Шаблоны скобок.
- Шаблоны дробей и радикалов.
- Шаблоны верхних и нижних индексов.
- Шаблоны сумм.
- Шаблоны интегралов.
- Шаблоны надчеркивания и подчеркивания.

- Шаблоны стрелок с текстом.

- Шаблоны матриц.

Формулы создаются по шаблонам фрагментов, в которые (после выбора) вносится необходимое содержание. Символы вносятся в слот – окруженное точечными линиями поле, которое появляется в рабочем поле. Слот может изменять свои размеры в процессе построения формулы. В формуле может быть создано программой несколько слотов, При этом в шаблонах следует различать наличие темных (закрашенных) и светлых (пустых) фрагментов. Они означают соответственно работу с уже введенными или только создаваемыми фрагментами. Начните изучение редактора формул с использования закрашенных фрагментов шаблонов.

Для перемещения по формуле используйте перечисленные в таблице клавиши.

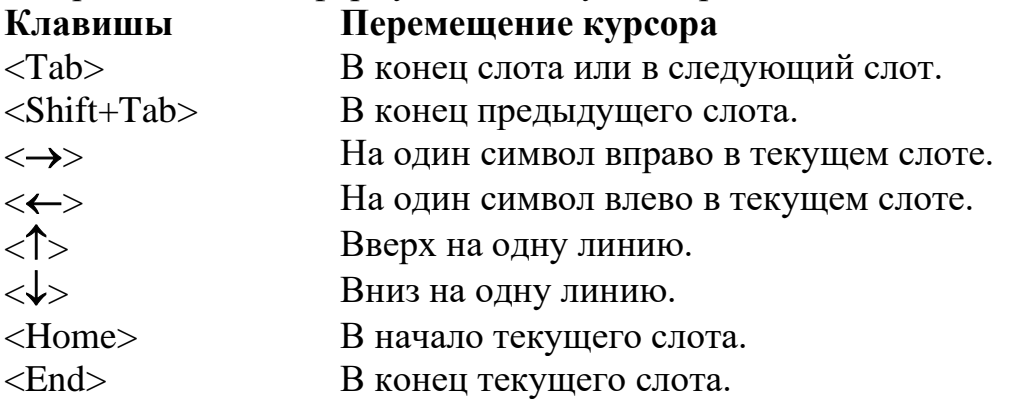

Стиль написания фрагментов формул выбирается из списка, который открывается при выборе меню **Стиль** окна «Вставка формул в документ Microsoft Word». Рекомендуем использовать устанавливаемый по умолчанию стиль **Математический.** 

При настройке параметров стиля формул различаются способы начертания различных фрагментов: текст, функция, переменная, греческий, матрица-вектор, числа и т.д. Для каждого из стилей определяется шрифт (выбором), а также формат символов (установкой флажков – полужирный курсив). Размер шрифта для каждого фрагмента может выбираться из перечня, который открывается при выборе раздела главного меню "Размер": обычный, крупный и мелкий индекс, крупный и мелкий символ.

По завершении формирования формулы следует сделать щелчок за пределами поля формулы в любом месте формируемого документа. Формула внедряется в документ в виде объекта, который можно изменить в размерах, переместить в другое место, отредактировать.

 $\Pi$ ример: пусть требуется вести формулу  $V$  =  $\sqrt{2gH}$  .

• Поместите курсор в ту часть документа, где должна располагаться формула.

• В меню **Вставка** выберите команду **Объект,** в открывшемся окне «Вставка объекта» на вкладке «Создание» щелкните строку **Microsoft Equation 3.0,** затем кнопку **ОK,**

• Введите  $V =$ 

• Щелкните на элементе **Шаблоны дробей и радикалов** и выберите символ квадратного корня.

• В слоте под знаком квадратного корня введите 2*gH* и щелкните кнопкой мыши за пределами формулы.

# *16. Создание таблиц*

<span id="page-24-0"></span>Откройте меню **Таблица** и выберите команды **Вставить → таблица**. Откроется диалоговое окно «Вставка таблицы» (рис,19), в котором создается таблица. Укажите необходимое число столбцов и строк, а также ширину столбца. Тем самым определится ширина всей таблицы. Для форматирования таблицы воспользуйтесь кнопкой **Автоформат**. В открывшемся диалоговом окне «Автоформат таблицы» представлены многочисленные варианты формата.

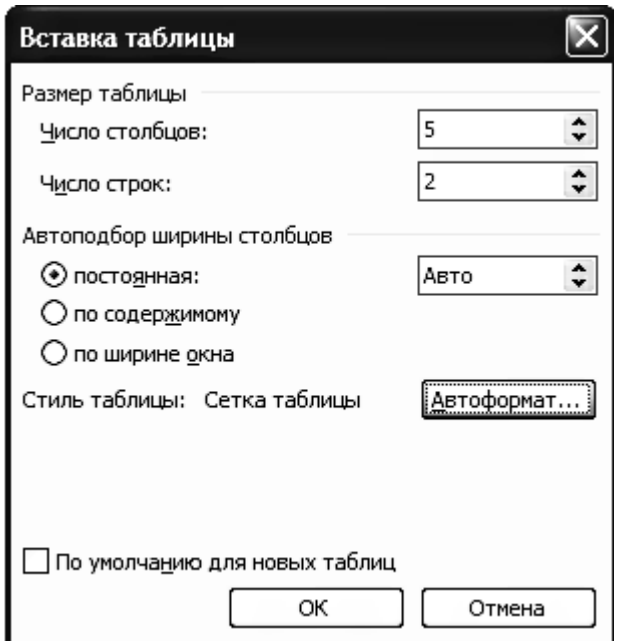

Рис.19. Окно «Вставка таблицы»

Самый простой способ вставить таблицу в текущий документ воспользоваться кнопкой **Вставить таблицу** стандартной инструментальной панели. Щелкните кнопку и задайте размер таблицы указателем мыши при нажатой левой ее клавише.

Содержимое ячеек таблицы можно форматировать, пользуясь теми же командами, что и для знаков, абзацев, рамок. Как обычно, внутри таблицы удобно работать, с помощью мыши. Можно пользоваться также следующими клавишами:

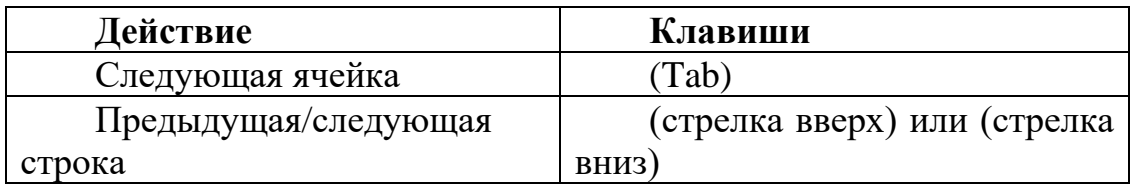

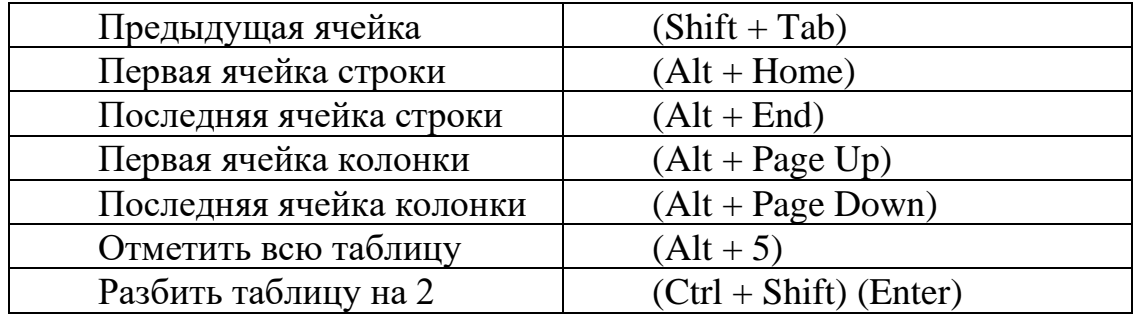

Чтобы выделить столбец, поместите указатель мыши над таблицей; при этом он изменит свою форму на вертикальную стрелку, направленную вниз, и щелкните мышью у столбца, который надо выделить. Другой способ – выделение с помощью клавиатуры. Поместите курсор в верхней строке выделяемого столбца и нажмите комбинацию клавиш (Alt + Shift + Pg Down). Если курсор находится в первом столбце таблицы, то строка таблицы выделяется комбинацией клавиш (Alt + Shift + End). Выделение элементов таблицы возможно также выбором команды **Выделить** из меню **Таблица**. В открывшемся списке следует указать, какой именно элемент следует выделить: таблицу, строку, столбец, ячейку.

С помощь команды **Границы и заливка** из меню **Формат** можно «окантовать» выделенные строки или столбцы внутри таблицы. Если вы хотите задать ширину столбцов с помощью мыши, то активируйте линейку, выделив таблицу, и переместите на ней указатели границ столбцов, имеющие вид квадратов. Пока указатель ввода текста находится в пределах таблицы, размеры ее столбцов можно изменять с помощью мыши, передвигая в нужную сторону либо указатель с двунаправленными стрелками при нажатой клавиши мыши, либо ползунок на линейке. Если никакие отдельные элементы таблицы не выделены, то ваши действия выполняются для всего столбца. Чтобы переместить границу только между соседними столбцами нажмите также клавишу(Shift). А при нажатой клавише (Ctrl) будут изменены границы всех столбцов справа от указателя.

Чтобы вставить в таблицу или удалить из нее строку или столбец, прежде всего, откройте меню **Таблица**. Если при этом выделены одна или несколько ячеек, то вы можете указать, хотите ли вы вставить или удалить Ячейки, Столбцы или Строки.

Если выделена только одна ячейка, то при выполнении команд **Вставить → ячейки** из меню **Таблица** открывается одноименное диалоговое окно, в котором вы должны выбрать способ вставки новой (пустой) ячейки: со сдвигом вправо, со сдвигом влево, вставить целую строку или вставить целый столбец. При удалении же ячейки содержимое соседней (невыделенной) ячейки может быть передвинуто, соответственно, по горизонтали влево или по вертикали вверх. Кроме того, выбрав пункт **Объединить ячейки**, можно свести содержимое соседних ячеек (из одной строки), предварительно отметив их в одну ячейку. Если курсор находится в этой объединенной ячейке, то ее можно снова разделить, выбрав команду **Разбить ячейки**.

#### *17. Вычисления в таблицах*

Пусть требуется вычислить стоимость перечисленных в приведенной ниже таблице товаров.

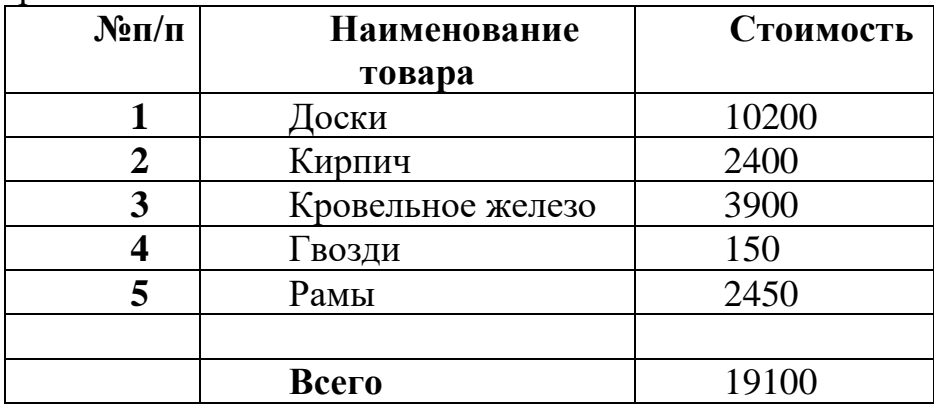

Для того чтобы выполнить в таблице какие-либо математические действия, поместите курсор в ячейку, в которой должен быть показан результат. В приведенной таблице – это нижняя правая ячейка. Из меню **Таблица** выберите команду **Формула**. Откроется одноименное диалоговое окно (рис.20) и программа предложит подходящую, на ее взгляд, формулу для расчета. Например, чтобы просуммировать числа, стоящие в ячейках одной колонки, надо поместить курсор в нижнюю свободную ячейку этой колонки. В диалоговом окне в поле Formula появится формула = SUM(ABOVE). В раскрывающемся списке поля «Формат числа» можно выбрать формат. Затем щелкните мышью на кнопки **ОК**, и результат суммирования появится в ранее выбранной вами ячейке.

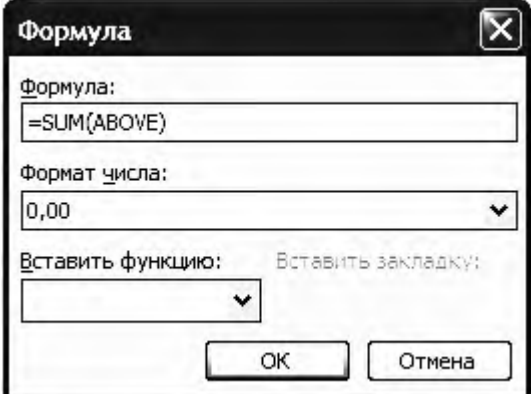

Рис.20. Окно «Формула»

#### *18. Маркированные и нумерованные списки*

<span id="page-26-0"></span>Маркированные и нумерованные списки используются для того, чтобы отделить последовательность важных пунктов от остального текста документа. Нумерованные списки используются в тех случаях, когда важно соблюсти порядок следования отдельных пунктов. Если такой порядок не важен, применяются маркированные списки.

Списки можно создавать по мере набора текста или формировать из уже набранной последовательности пунктов. Для создания списка путем набора текста выполните следующие действия.

- 1. Переместите курсор в то место документа, где вы хотите разместить список.
- 2. В меню **Формат** щелкните мышью команду **Список.** В открывшемся окне «Список» (рис.21) выберите вкладку с нужным вам типом списка (Маркированный, Нумерованный или другой).
- 3. Щелкните схему нужного вам стиля, затем кнопку **Ok**.
- 4. Наберите пункты списка, нажимая клавишу **Enter** после окончания ввода каждого абзаца. Редактор сам разместит номер или маркер в начале вводимого абзаца.
- 5. В конце последнего абзаца дважды нажмите клавишу **Enter,** для того чтобы выйти из списка.

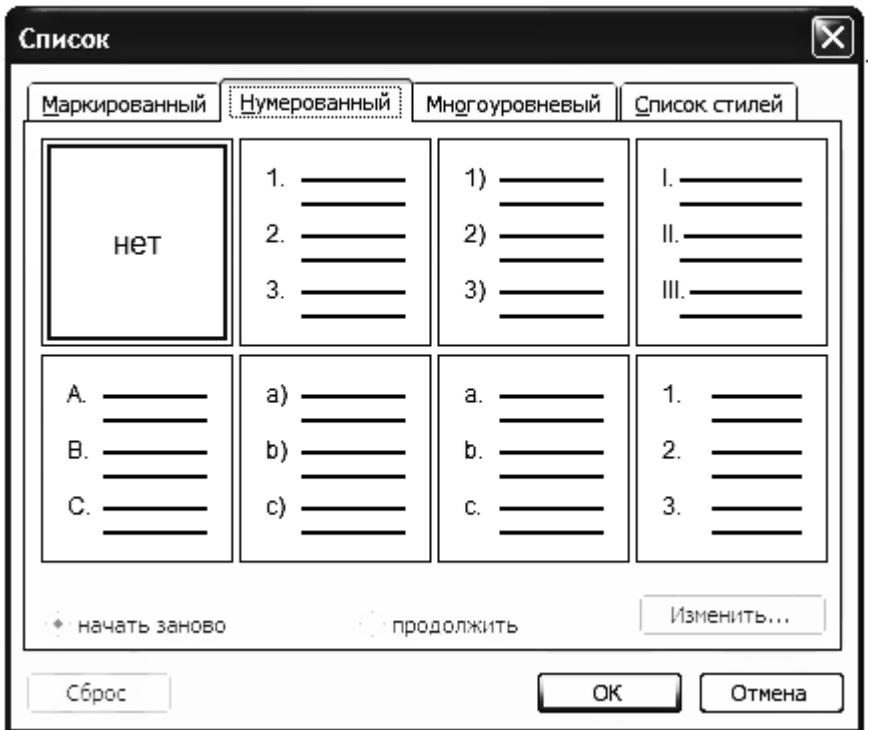

**Рис.21**. Стили нумерованных списков

Для того чтобы создать список из имеющегося текста надо выполнить следующие действия.

- 1. Выделите абзацы, которые должны войти в список.
- 2. Щелкните команду **Список** из меню **Формат,** открыв тем самым окно «Список».
- 3. Выберите вкладку с нужным типом списка, затем щелкните схему нужного стиля (рис.17 и 18).
- 4. Щелкните кнопку **Ok**.

| Список                |                                                           |  |  |  |  |  |
|-----------------------|-----------------------------------------------------------|--|--|--|--|--|
| <u>М</u> аркированный | Многоуровневый<br><u>Н</u> умерованный<br>  Список стилей |  |  |  |  |  |
| нет                   | o<br>o<br>O                                               |  |  |  |  |  |
|                       |                                                           |  |  |  |  |  |
|                       | Изменить                                                  |  |  |  |  |  |
| Сброс                 | ОК<br>Отмена                                              |  |  |  |  |  |

**Рис.22**. Стили маркированных списков

Все маркеры и номера в списке, или только часть из них, можно удалить, превратив список в обычный текст. Для этого выделите пункты, в которых надо удалить маркеры или номера. В панели инструментов «Форматирование» будет выделена одна из кнопок: **Нумерованный список по умолчанию** или **Маркированный список по умолчанию** в зависимости от того, какой список редактируете. Щелкните выделенную кнопку для того, чтобы снять форматирование.

К списку можно добавить новые пункты, выполнив указанные ниже действия.

- Курсор ввода поместите в то место документа, где требуется создать новый пункт.
- Нажмите клавишу **Enter** для того, чтобы начать новый абзац. Редактор вставит новый номер или маркер и при необходимости перенумерует пункты списка.
- Наберите нужный текст.

#### *19. Печать документа*

В меню **Файл** имеется команда **Печать**, которая выполняется также комбинацией клавиш (Ctrl+Shift+F12) или (Ctrl+P). До начала распечатки в диалоговом окне «Печать**»** (рис. 23) можно внести дополнения и уточнения к параметрам печати.

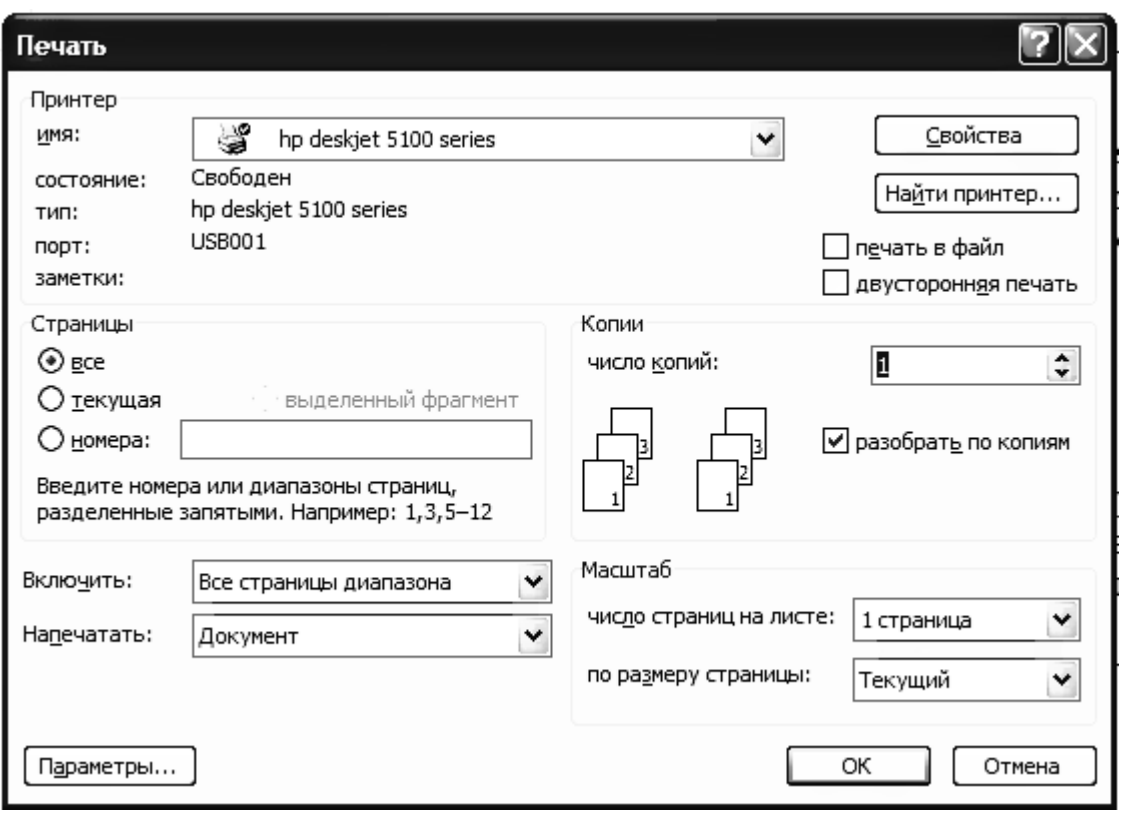

**Рис.23**. Окно настройки параметров печати

В поле **имя** задаются данные о подключенном принтере. Если вы установили драйверы для нескольких принтеров и телефакса, то можно открыть список этих драйверов (с помощью кнопки в конце поля) и выбрать какой-либо другой из этого списка. Чтобы конфигурировать текущий принтер, щелкните на кнопке **Свойства**. Команда **Печать в файл** направляет печать текущего документа в специальный файл (с расширением \*.prn) для последующей распечатки. При этом программа предложит вам задать имя этого файла.

Включив поле **Фоновая печать**, вы сможете работать с компьютером в то же самое время, когда происходит печать.

В поле **Страницы** можно задать распечатку всего документа, отдельных страниц документа или выделенного для этой цели фрагмента. При этом номера отдельных страниц должны отделятся при вводе запятыми, а интервал обозначаться дефисом, например: «2,7,10-15». Число печатаемых копий задается в поле **Копии**. Команда **Все страницы диапазона** означает печать с первой страницы и до конца документа. Щелчком мыши на кнопке **Параметры** можно открыть еще одно окно «Печать» (рис.24), в котором можно указать порядок распечатки.

Если вы хотите распечатать документ без всяких уточняющих процедур, не открывая никакие диалоговые окна, поместите указатель мыши на кнопку **Печать** стандартной инструментальной панели и щелкните мышью.

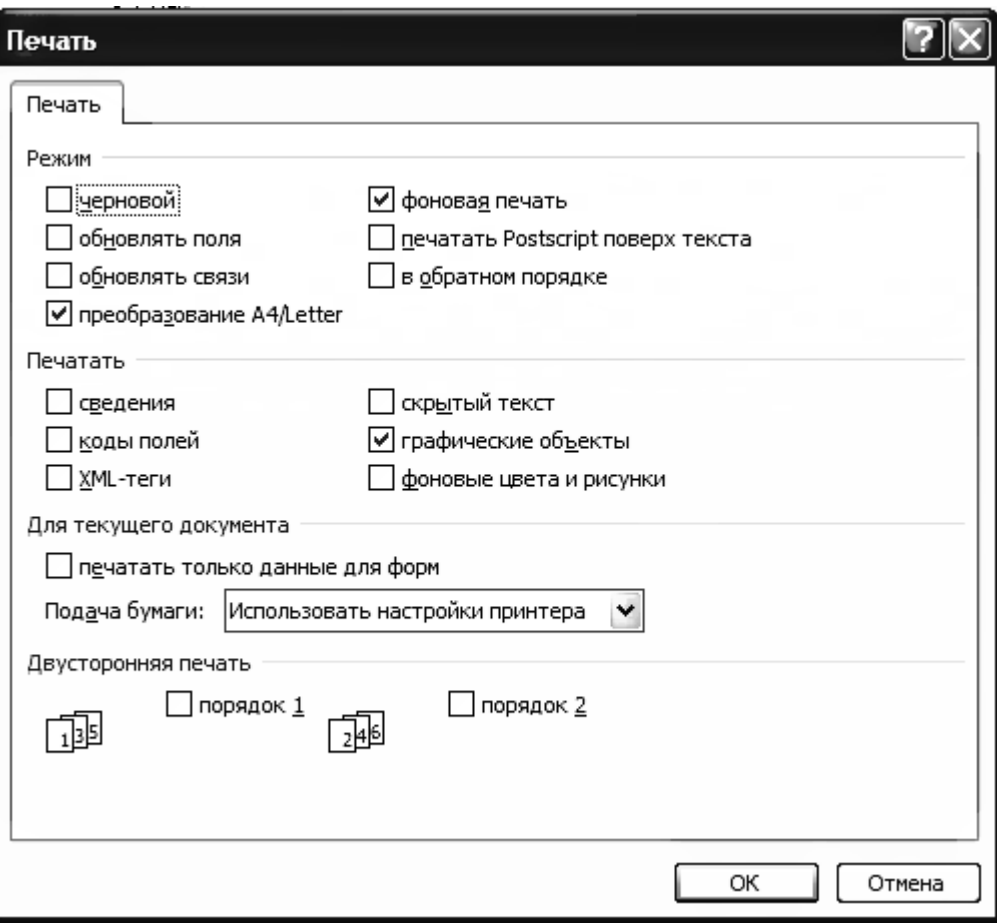

# **Рис. 24**. Настройка печати

# *20. Экранный интерфейс*

Команда **Параметры** из меню **Сервис** позволяет вам изменять рабочие параметры наиболее удобным образом.

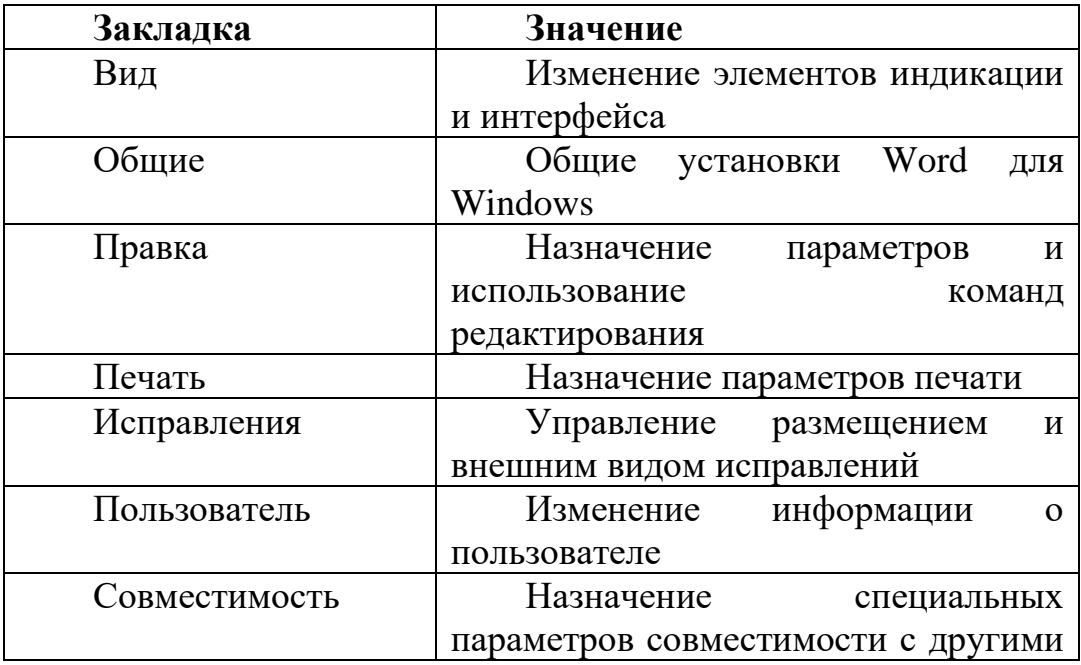

.

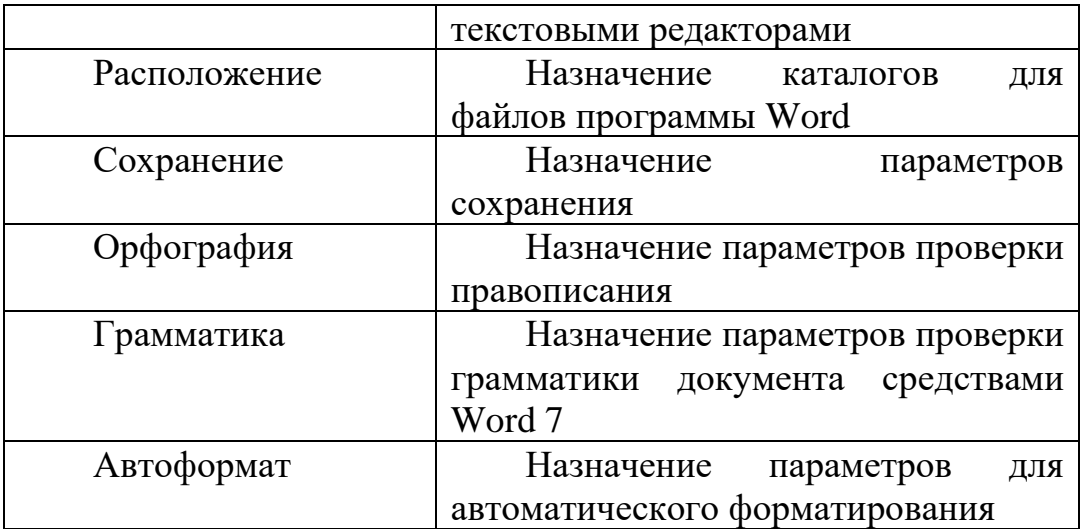

#### *21. Различные настройки экрана*

Из меню **Вид** выбирается способ просмотра документов на экране. Команда **Обычный** позволяет просматривать документ на экране с наибольшей скоростью.

Выбор команды **Разметка страницы** определяет вывод на экран документа в заданном для печати формате, со всеми элементами – колонтитулами, сносками, пробелами и др.

В режиме просмотра разметки страницы на правой полосе прокрутки внизу появляются две дополнительные кнопки – с двумя стрелками на каждой. Если щелкнуть мышью на кнопке «стрелки вверх», то на экране появится текст, начиная с верхнего края предыдущей страницы; если на кнопке «стрелки вниз» – то с начала следующей страницы.

С помощью команды **Масштаб** из меню **Вид** можно задать увеличение (или уменьшение) просматриваемых в рабочем окне документов: 200, 100, 75% или через поле-счетчик **Произвольный** любое по вашему выбору.

Если же вы захотите убрать с монитора все элементы управления, так, чтобы ваш документ занимал экран целиком, выберите в меню **Вид** команду **Во весь экран**. На экране не останется ничего, кроме вашего документа.

Если вы предпочитаете пользоваться мышью, то удобнее работать с инструментальными панелями.

Стандартная инструментальная панель располагается непосредственно под строкой меню; часть ее кнопок уже упоминалась в предыдущих разделах. Ниже приводятся значения всех кнопок.

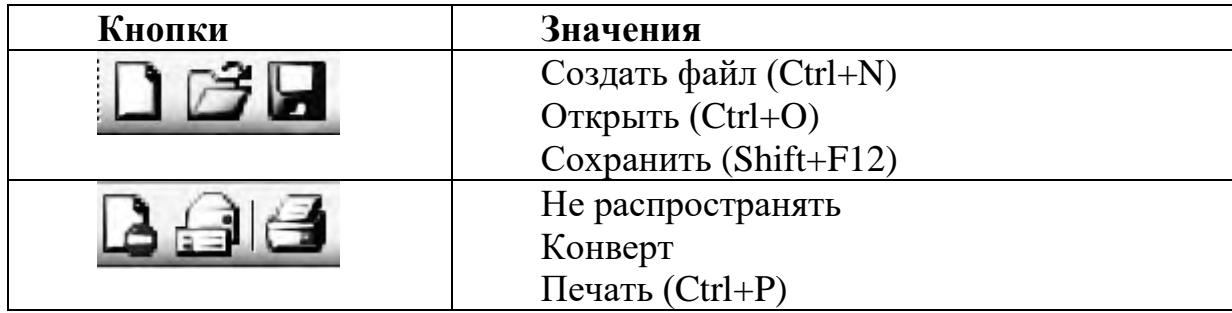

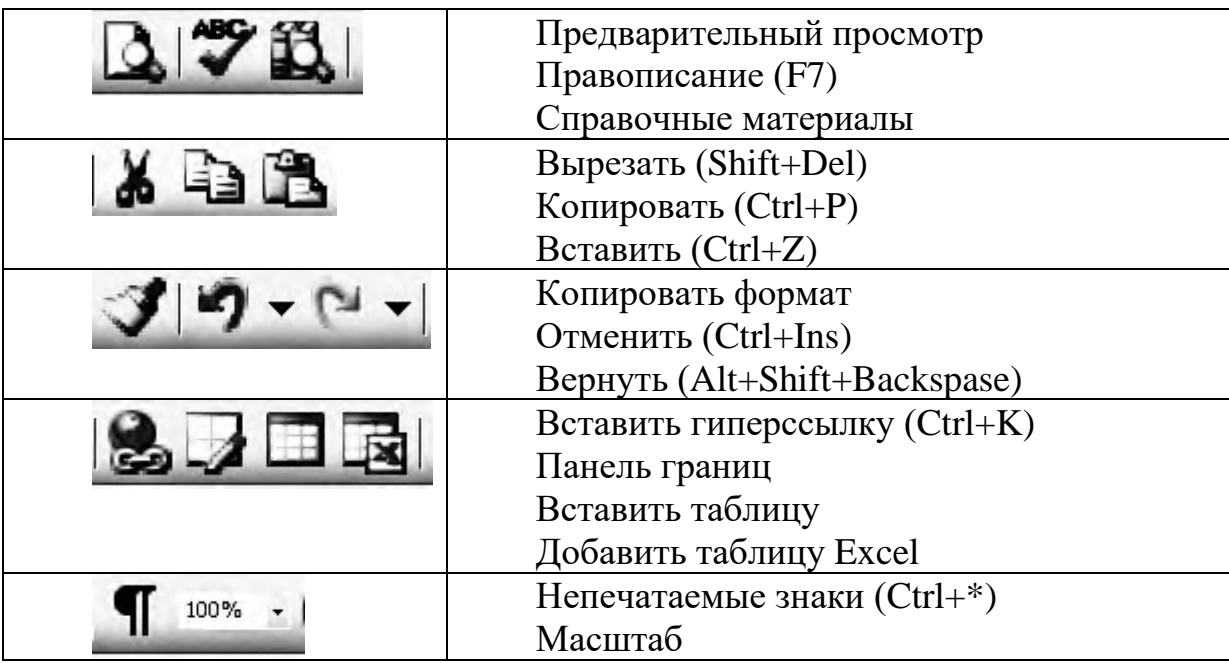

# *22. Организация инструментальных панелей*

В программе Word расположение и состав инструментальных панелей можно изменять по своему усмотрению. Для этого служит диалоговое окно «Настройка» из меню **Сервис**.

Инструментальные панели можно произвольно располагать в пределах рабочей области. Подведите указатель мыши к свободному месту панели, нажмите кнопку и, держа ее нажатой, перетащите всю панель на нужное место.

Для удобства работы панель можно убрать с экрана. Для этого нужно поместить указатель мыши на панели, нажать правую клавишу и выбрать название соответствующей панели в открывшемся контекстном меню. Видимые на экране панели отмечены в нем «птичками».

Линейка (двойная) служит для указания и изменения места отступов табуляции, абзацных отступов, полей страницы, ширины колонок и таблиц. Линейка включается и выключается командой **Линейка** из меню **Вид**. На ее левом краю находится кнопка - **переключатель установки табуляции** 

- по левому краю поля, по центру, по правому краю, или по десятичной точке. Символ на кнопке соответствует названным функциям. Чтобы назначить шаг табуляции, щелкните мышью на соответствующей позиции.

Чтобы можно было работать с одним документом в нескольких окнах (например, если необходимо видеть одновременно сразу несколько фрагментов одного документа), необходимо открыть новое окно, например, с помощью команды **Новое** из меню **Окна**. Переход из одного рабочего окна в другое выполняется с помощью мыши и меню **Окна** или комбинацией клавиш (Ctrl+F6). Текущее окно закрывается комбинацией клавиш (Ctrl+F4), Максимальное число обрабатываемых

документов зависит, в конечном счете, только от объема памяти вашего компьютера.

#### *23. Создание примечаний*

Если вы во время редактирования документа хотите сделать какие-либо заметки в тексте, можете использовать средство редактора, которое называется «примечания». Примечание не влияет на внешний вид документа при его распечатке. Поэтому его можно вставить где угодно. Чтобы сделать в текущем документе примечание поместите курсор в то место текста (слова), к которому будет относиться пометка, и вызовите команду **Примечание** из меню **Вставка.**  Если вы работаете в обычном режиме или в режиме структуры, редактор откроет окно «Примечание» в нижней части экрана. В это окно следует ввести текст. Если вы работаете в других режимах – появится выноска в правой (или левой, в зависимости от настройки) части рабочего окна. Слово, к которому относится примечание, выделяется цветом, к нему добавляется записанное в квадратных скобках имя примечания. Для того чтобы удалить примечание, щелкните правой кнопкой мыши это имя и в раскрывшемся списке выберите команду **Удалить примечание.**

Пометки вводятся в окне **Примечание**. С помощью мыши или клавиши (F6) вы можете перейти в текущий документ – на прежнее место, к которому относится пометка или вернуться в окно.

## *24. Закладки*

Если нужно заранее задать некоторое место в документе, чтобы вызвать его в дальнейшем, следует сделать в этом месте текстовый маркер – закладку. Этот инструмент программы выполняет функцию бумажной закладки, которую вы оставляете на нужном месте в книге.

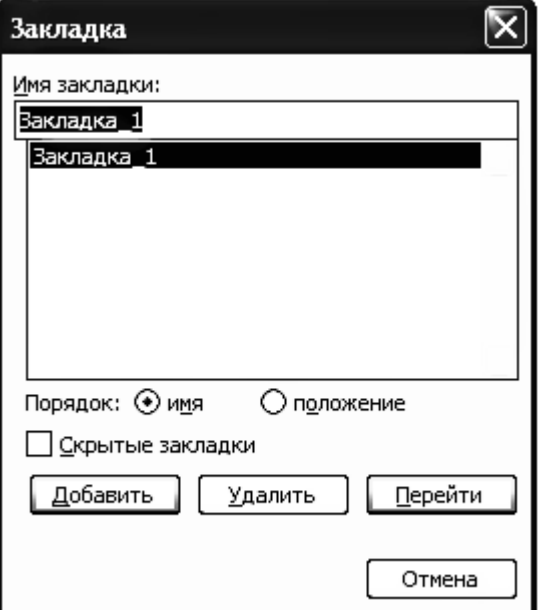

Рис.25. Окно «Закладка»

Поместите курсор на место, где должна быть закладка, и вызовите команду **Закладка** из меню **Вставка**. В одноименном диалоговом окне присвойте закладке имя (длиной до 40 знаков); оно обязательно должно начинаться с буквы, далее можно использовать также цифры и знак подчеркивания. Внесите вашу закладку в список закладок командой **Добавить**.

Список закладок можно сортировать по именам или в соответствии с их позицией в документе. Переход на закладку выполняется командой **Перейти** из меню **Правка**, которая открывает окно «Найти и заменить» (рис.).

Удалить закладку можно щелчком по кнопке **Удалить** в окне «Закладка», приведенном на рисунке 25.

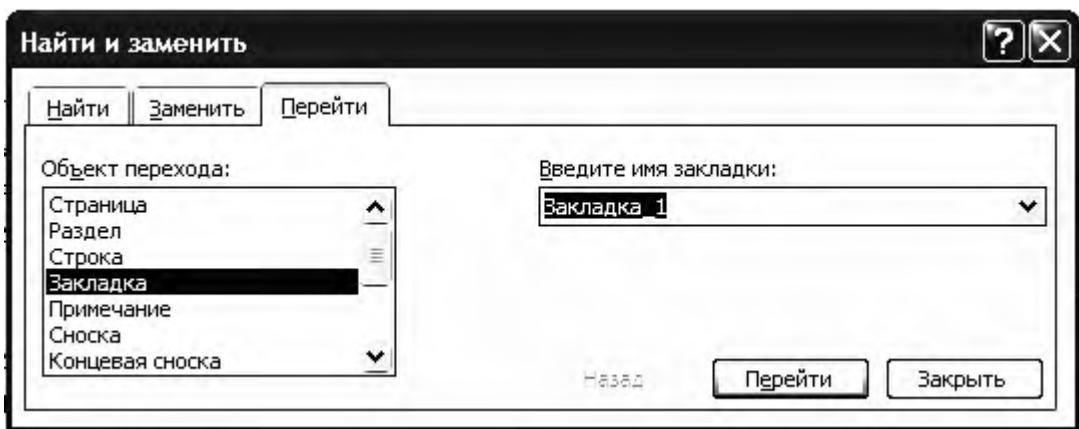

Рис. 26 Окно «Найти и заменить» позволяет перейти на закладку

Закладку можно расположить и так, что ее «местом» станет целый фрагмент документа. Для этого надо выделить этот фрагмент и снабдить его именем закладки. В таком случае при переходе к этой закладке сразу будет выделен этот фрагмент. Если закладками отмечены отдельные числа или формулы, сними можно выполнять математические действия и показывать результаты в тексте вне таблицы.

# *25. Макросы*

Макрос позволяет записать любую последовательность нажатий клавиш, команд, манипуляций мышью и запустить ее с помощью только одной команды. Если в процессе работы над документами приходится часто выполнять какую-то последовательность операций, можно создать макрос для автоматизации этой работы.

Создать макрос можно записывая последовательность нажатия клавиш и вызова команд с помощью программы записи команд редактора Word. Эта программа сохраняет информацию в виде подпрограммы на языке VBA. Созданную подпрограмму можно отредактировать. Для вызова макроса можно назначить комбинацию клавиш, кнопку панели инструментов или команду меню. Размеры макросов варьируются от нескольких строк до нескольких сотен строк кода.

Имеются некоторые ограничения и правила работы с программой записи макросов. Так можно записать только некоторые команды, выполняемые с помощью

мыши. Поэтому желательно использовать клавиатуру. Создавая макрос необходимо указать используемый шаблон документа. Далее будем считать, что наши документы создаются на основе шаблона Normal. Для того чтобы уточнить имя шаблона, выберите команду **Свойства** из меню **Файл** и на вкладке «Документ» найдите имя шаблона.

Пусть требуется создать макрос для вставки таблицы, которая содержит два столбца и пять строк. Выполните следующие действия.

- 1. Выберите в меню **Сервис** команды **Макрос → Начать запись.**
- 2. В открывшемся окне «Запись макроса» (рис.27) введите имя вашего макроса в поле **Имя макроса.** Это имя должно начинаться с буквы и содержать буквы и цифры.
- 3. В поле описание укажите назначение этого макроса, например, введите текст «Вставка таблицы, содержащей два столбца и пять строк».
- 4. Щелкните на кнопке **Ok**. В окне документа появится панель инструментов «Остановить запись» с двумя кнопками **Остановить запись** и **Пауза** (рис.28).
- 5. Выполните действия, которые вы хотите записать, затем щелкните на кнопке **Остановить запись**

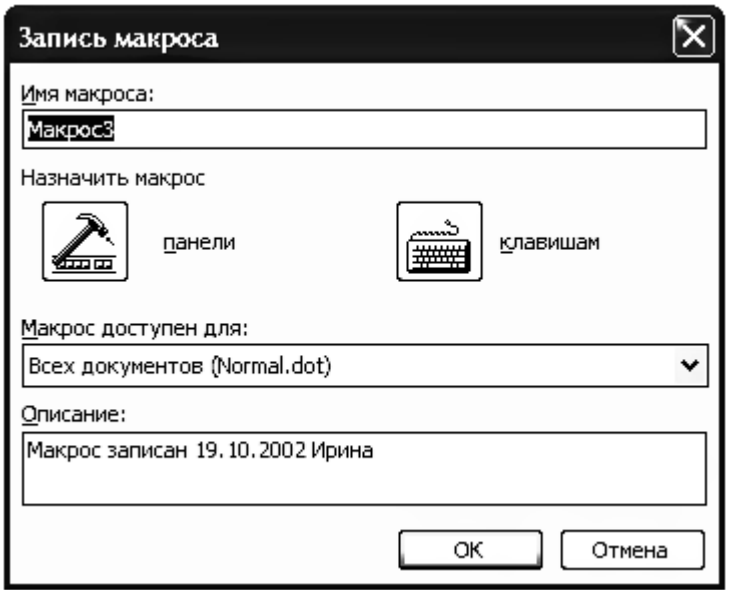

**Рис. 27** Окно «Запись макроса»

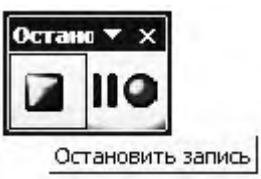

**Рис.28** панель инструментов «Остановить запись»

Для вызова макроса выберите команды Сервис  $\rightarrow$  Макрос  $\rightarrow$  Макросы и в открывшемся окне «Макрос» щелкните на имени нужного макроса, затем - на кнопке **Выполнить.**

Если макрос используется часто, желательно назначить для вызова его комбинацию клавиш. На этапе создания макроса вышеописанным способом после выполнения пункта 3 щелкните на кнопке **клавиши** в окне «Запись макроса». Откроется окно «Настройка клавиатуры». Установите курсор в поле **Новое сочетание клавиш** и нажмите сочетание клавиш, которое вы хотите назначить макросу. Щелкните на кнопке **Назначить.** Выполните пункт 5**.** 

Для отладки созданного макроса, откройте с помощью команд **Сервис→ Макрос → Макросы** диалоговое окно «Макрос» и щелкните мышью на кнопке **Отладка**. Удалить макрос можно теперь с помощью кнопки **Удалить**. А с помощью кнопки **Организатор** вы сможете удобно и просто переносить готовые макросы из любых шаблонов в любые другие шаблоны.

Для внесения изменений в макрос откройте с помощью кнопки **Создать** окно редактирования макросов, в котором и будет происходить редактирование. Это окно имеет собственный заголовок, меню и инструментальную панель. В нем можно создавать новые макросы, изменять или исправлять имеющиеся. Первая строка макроса (макрокоманды) всегда Sub Main (), последняя – End Sub. Эти строки ограничивают макрос как подпрограмму; за их пределами записать команды в макрос невозможно.

<span id="page-36-0"></span>Другой способ создания макросов – использование языка программирования Визуальный Бейсик для приложений (VBA).

# *Практические работы*

Для проведения лабораторной работы необходимо рассмотреть базовые концепции и понятия, порядок и правила работы в редакторе и выполнить на компьютере указанные преподавателем пункты заданий.

Для удобства описания заданий и выполнения работ основные вопросы излагаемого в пособии материала пронумерованы.

# <span id="page-36-1"></span>**ВНИМАНИЕ!!! Цифры, указанные в скобках в заданиях соответствуют НОМЕРАМ ПУНКТОВ в теоретической части методического пособия.** *Практическая работа №1*

- **1.** В папке «Мои документы» создайте новую папку. В качестве имени присвойте ей свою фамилию. В эту папку помещайте все создаваемые в процессе выполнения лабораторной работы файлы. Не размещайте файлы на рабочем столе!
- **2.** Откройте текстовый процессор Word (1) и установите режим автоматического переноса слов (3).
- **3.** Создайте новый документ (2). Введите текст первого абзаца раздела «Запуск программы». Для выделения полужирным шрифтом отдельных слов в тексте используйте кнопки панели форматирования:

# $X K Y$

- **4.** Сохраните этот документ в созданной вами папке под именем «Текст 1» (5). Затем закройте его, щелкнув левой кнопкой мыши по красному квадратику в правом верхнем углу окна.
- **5.** Загрузите сохраненный документ «Текст 1» (6). Изучите возможности работы с помощью управляющих клавиш (4). Поварьируйте наименование шрифта, размер символов, параметры абзаца (10). Сохраните документ под именем «Текст 2» в вашей папке.
- **6.** Создайте новый документ. Введите текст первых трех абзацев раздела «Различные настройки экрана». Скопируйте введенный текст на вторую страницу документа. Изучите возможности выделения, копирования, вставки и удаления фрагментов текста. На второй странице документа поменяйте местами первый и второй абзацы, удалите третий. Сохраните этот документ в созданной вами папке под именем «Текст 3».
- **7.** Для ознакомления с **Мастерами** редактора создайте и сохраните под именем «Записка» типовую служебную записку (2).
- **8.** Создайте новый документ. В разделе «Маркированные и нумерованные списки» найдите текст второго абзаца со списком из пяти пунктов. Наберите этот текст, скопируйте его на второй лист документа, опробуйте использование различных вариантов маркеров. Сохраните документ под именем «Списки».
- **9.** Изучите возможности работы с формулами (15). Получите у преподавателя номер или номера вариантов задания напишите формулы, используя панель инструментов «Формула». Сохраните результаты работы в файле «Списки».

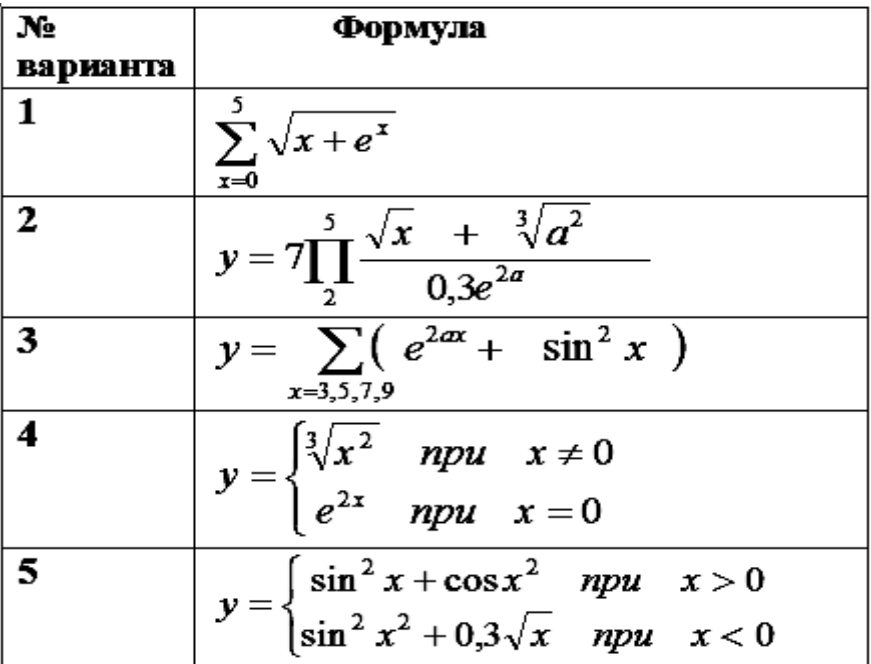

# **Варианты заданий**

# *Практическая работа №2*

- <span id="page-38-0"></span>**1.** Изучите возможности экранного интерфейса (14,15,16) и опробуйте их, используя документы, созданные в лабораторной работе №1.
- **2.** Изучите возможности работы с рисунками (15). Создайте документ «Рисунок » и вставьте один из типовых рисунков, а затем и созданный вами рисунок.
- **3.** Для внедрения фрагментов экрана в документы текстового редактора Word произведите следующие действия.
- Вызовите на экран нужную картинку (например, откройте окно нужной программы).
- Нажмите клавишу **Print Screen.**
- Откройте редактор **Paint** (для этого нажмите кнопку **Пуск** и выберите пункты **Программы**, в нем - **Стандартные**, далее **Графический редактор Paint**).
- Выберите в меню **Правка** пункт **Вставить**. В окне редактора появится ваша копия экрана:
- Для выделения квадратного фрагмента рисунка выберите кнопку **Выделение** (правую верхнюю). При этом курсор мыши должен напоминать прицел (крупный знак **+** с кружком в центре). Подведите мышь к одному из углов выделяемого фрагмента и, нажав ее левую кнопку, растяните образующийся пунктирный прямоугольник по форме объекта; кнопку отпускайте только тогда, когда прямоугольник обведет объект. В результате нужный фрагмент рисунка будет обведен пунктирной линией.
- Выберите в меню **Правка** пункт **Копировать.**
- Вернитесь в ваш документ Word, нажав кнопку со значком Word на панели задач.
- Подгоните курсор к тому месту, куда вы хотите поместить рисунок
- Выберите в меню **Правка** пункт **Вставить**. Рисунок появится на экране. Чтобы он не разбивал текст, нажмите на него правой кнопкой мыши и выберите последнюю строку контекстного меню – **Формат рисунка.** Выберите подходящий тип обтекания.

Вставьте в документ «Рисунок» фрагмент экрана, например кнопку панели «Форматирование».

- **4.** Ознакомьтесь со способами создания и оформления таблиц (16). Создайте файл с именем «Таблица» и введите таблицу, приведенную на рисунке с названием «Вычисления в таблице» (стр.25). Вычислите стоимость всех товаров.
- **5.** Создайте документ «Закладка» и скопируйте в него тексты из трех ранее созданных вами файлов. Вставьте закладку с именем «Первая\_закладка» в начале второго файла и пометку с текстом «Первая пометка» - в начале второго ().
- **6.** Создайте макрос, предназначенный для вставки в документ таблицы с 3 столбцами и 4 строчками (16). Дайте макросу имя «Таблица». Для вызова макроса назначьте клавиши Ctrl+T.
- **7.** Создайте документ «Расчеты» и запишите в него текст следующего задания.

*Для аргумента х, изменяющегося от 0.1 до 1 с шагом, равным 0,1 вычислить значения функции f(x).*

$$
f = \frac{x + \sin x}{\sqrt{x^2 + 1}}
$$

*Построить график зависимости функции f от аргумента х.*

Выполните это задание в Excel. Созданную таблицу и построенный график скопируйте в документ «Расчеты».

*По окончании практической работы предъявите преподавателю все разработанные документы. Они должны быть размещены в созданной вами папке, которая должна находиться в папке «Мои документы».*